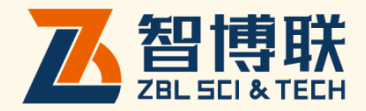

# ZBL-R670 -体式钢筋检测仪 使用说明书

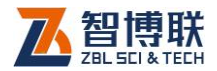

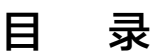

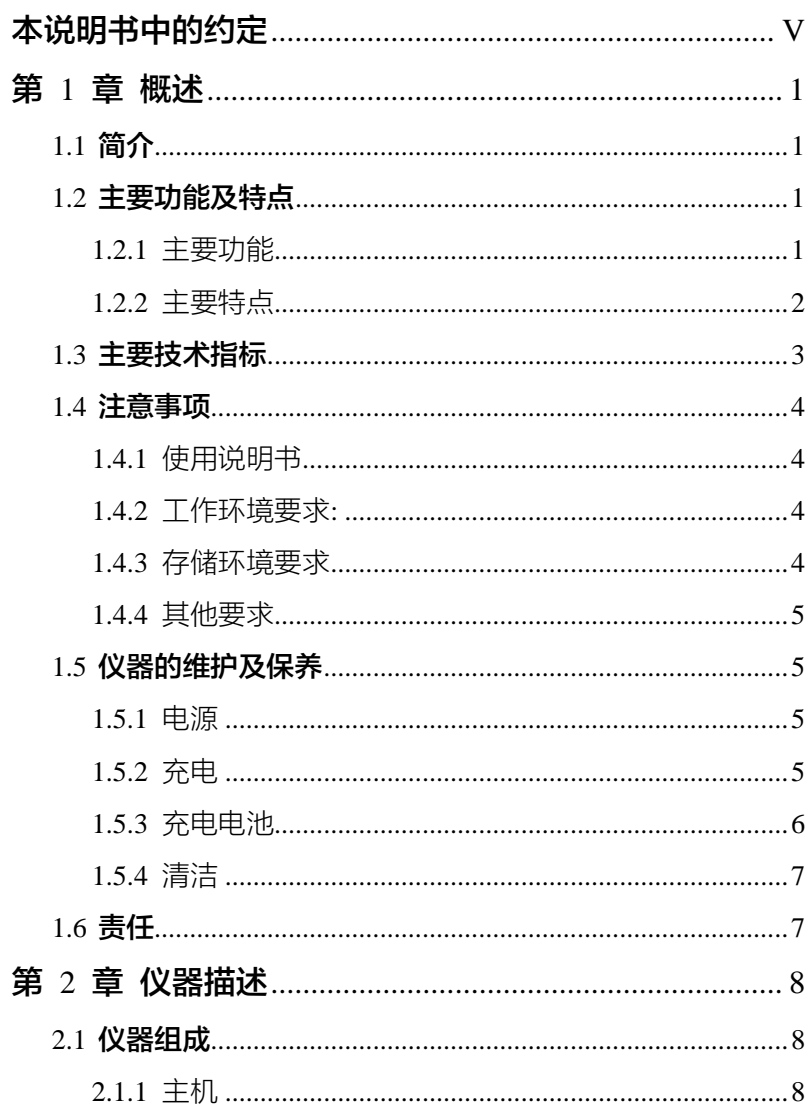

 $\blacktriangleleft$  $\overline{\mathsf{I}}$ 

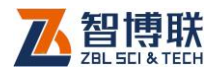

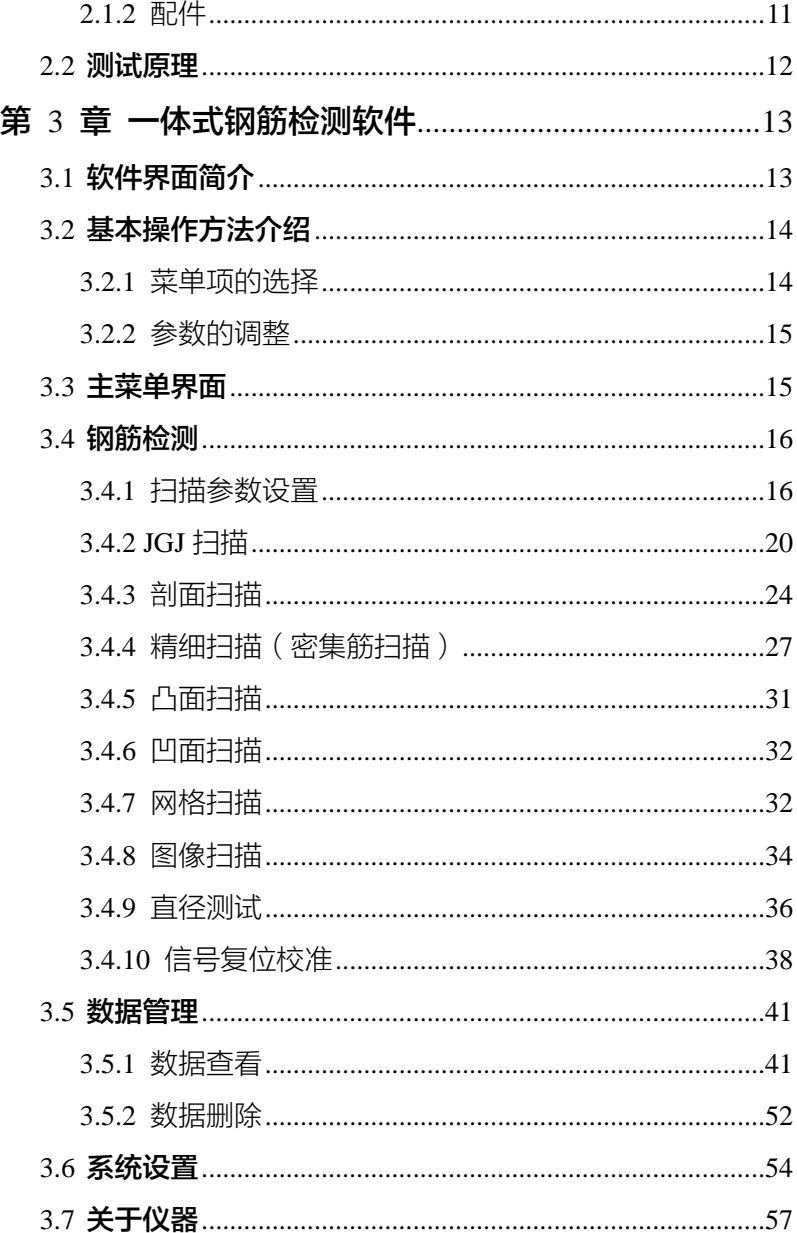

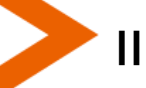

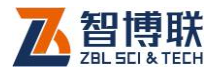

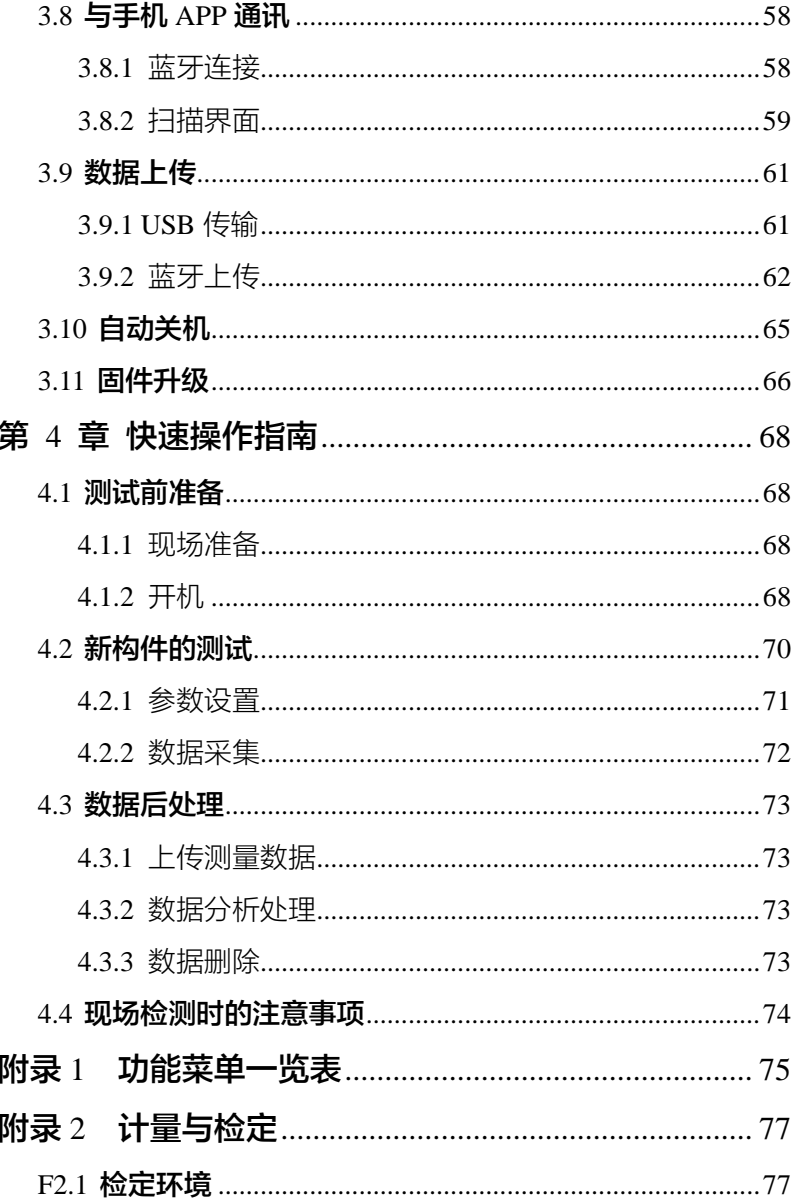

◀

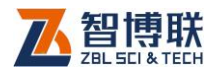

IV

*▞* 

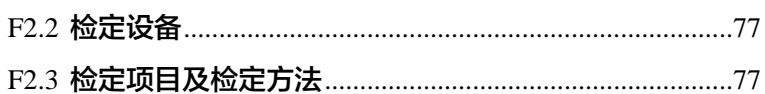

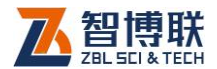

V

# 本说明书中的约定

1.灰色背景、带黑色方框的文字表示界面上的一个按钮,如:确 定钮。

2.仪器面板上的按键均用【】表示,如:【存储】键。

3.白色背景、带黑色方框的文字表示 Windows 软件菜单命令,

其中"→"表示菜单级间的分割符,如文件→打开表示文件菜单 下的打开菜单项命令。

4.灰色背景、不带方框的文字表示屏幕上选项或菜单名称。如选 择参数设置中的构件选项。

5.标志  $\left(\mathbb{R}\right)$  为需要特别注意的问题。

6.除了本说明书中介绍的内容之外,用户在使用仪器的过程中, 会自动显示一些提示信息,请按提示信息操作。

7.本说明书中的软件界面及照片仅用作示意,随着软件升级和产 品的不断改进可能会发生变化,恕不另行通知。

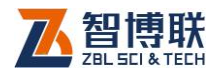

# 第1章概述

# 1.1 简介

ZBL-R670 一体式混凝土钢筋检测仪,是一种便携式、轻巧 型、智能无损检测设备,主要用于钢筋混凝土结构检测,能够在 钢筋混凝土表面准确测量钢筋的位置、保护层厚度及钢筋直径等。

# 1.2 主要功能及特点

# 1.2.1 主要功能

- 1) 确定钢筋位置、走向及分布;
- 2) 测量钢筋的保护层厚度;
- 3) 测量钢筋的直径并估算保护层厚度;
- 4) 检测数据的存储、查看及传输;
- 5) 激光定位
- 相关检测规范及检定规程·
	- 1) 《混凝土中钢筋检测技术规程 (JGJ/T152-2019)》
	- 2) 《电磁感应法检测钢筋保护层厚度和钢筋直径技术规程 (DB11/T365 – 2016)》
	- 3) 《钢筋保护层、楼板厚度测量仪校准规范(JJF 1224-2009)》

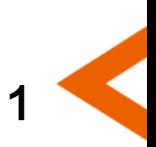

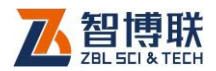

4) 《混凝土结构工程施工质量验收规范 (GB50204-2016)》

# 122 主要特点

- 1) 采用多线圈技术, 钢筋位置定位更加实时准确;
- 2) 钢筋位置、间距、保护层厚度同屏显示,显示内容更加丰 富;
- 3) 七种扫描模式,适用不同的测量环境,使用更加灵活;
- 4) 优化精细扫描模式钢筋位置判法,支持密集筋扫描,钢筋 根数判断更加准确;
- 5) 相邻钢筋中间位置实时判断,界面、指示灯和激光同时提 示,便于钻孔取芯;
- 6) 支持扫描距离更远,剖面、网格扫描模式最远支持 65m, 精细扫描模式最远支持 10m;
- 7) 独创 JGJ 扫描模式,支持定点复测功能,满足检测规程需 求;
- 8) 支持多档箍筋规格及间距修正功能,保护层厚度测量更加 准确;
- 9) 同时支持图形和列表两种数据查看模式,操作方便、灵活, 并且可快速查看数据;
- 10)独创图像扫描模式,PC 机处理软件支持立体图显示测量 结果,更加直观;
- 11)支持蓝牙数据传输,无缝对接智博联工程检测管理系统 12)支持手机 APP 同步操作;

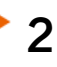

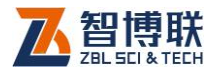

13)全新的 USB 数据传输机制, 操作更加简便;

14)专业 PC 机数据分析软件,支持自定义打印报表格式,功 能更加强大;

15)2.8 寸半透半反彩色液晶显示,可视范围更广,分辨率更 高,显示内容更加丰富;

16)提供多种界面颜色风格选择,界面显示更加友好;

17)可支持多国语言操作;

18)内置大容量可充电锂电池,仪器续航能力更强;

19)一体轻便式仪器设计,更加小巧、轻便,携带更加方便;

# 1.3 主要技术指标

| 项<br>н | 标<br>指               |
|--------|----------------------|
| 厚度测量范围 | 小量程: 2~100mm         |
|        | 大量程: 2~200 mm        |
| 供电方式   | 内置锂电池 ( 16.28Wh ) 供电 |
| 连续工作时间 | ≥ 6小时                |
| 整机重量   | 0.44kg (含内置锂电池)      |
| 整机体积   | 200mm×87mm×90mm      |
| 显示屏    | 320x240 半透半反彩色显示屏    |
| 存储容量   | 最多可存储 3584 个构件       |
| 操作方式   | 薄膜按键                 |
| 通信接口   | USB 传输接口、蓝牙传输接口      |

表 1.1 主要技术指标

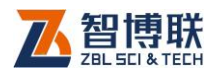

# 1.4 注意事项

## 1.4.1 使用说明书

为了更好地使用本检测仪,请您在使用仪器前仔细阅读使用 说明书。

# 1.4.2 工作环境要求:

环境温度:0℃~40℃

相对湿度:<90%RH

不得长时间阳光直射

防腐蚀: 在潮湿、灰尘、腐蚀性气体环境中使用时, 应采取 必要的防护措施。

## 1.4.3 存储环境要求

环境温度:-20℃~+60℃

相对湿度:<90%RH

4

不用时请将仪器放在包装箱中,在通风、阴凉、干燥环境下 保存,不得长时间阳光直射。

若长期不使用,应定期通电开机检查。

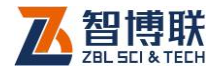

## 1.4.4 其他要求

1.4.4.1 避免进水。

#### 1.4.4.2 避免磁场

避免在强磁场环境下使用,如大型电磁铁、变压器附近。

#### 1.4.4.3 防震

在使用及搬运过程中,应防止剧烈震动和冲击。

#### 1.4.4.4 冷机启动

低温下首次开机时,需进行复位后检测。因仪器工作后机内 会升温,与室外温差大,建议冷机启动前二十分钟内注意复位。

# 1.5 仪器的维护及保养

## 1.5.1 电源

本仪器采用内置专用可充电锂电池进行供电,使用时请注意 电量指示,如果电量不足时,则应尽快采用外部电源(交流电源 或外部充电电池)对本仪器供电,否则可能会造成突然断电导致 测试数据丢失甚至损毁系统;如用交流电源供电,则应确保外接 电源为 AC220±10%V,否则会造成 AC-DC 电源模块甚至仪器 的损坏。禁止使用其他电池、电源为本仪器供电。

## 1.5.2 充电

用本仪器配套的 AC-DC 电源模块为内部电池充电时,只需

5

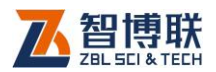

将电源插头端接到 AC220±10%V 的插座中, 直流输出端接到仪 器的电源插口中即可。当仪器侧面板上的充电指示为红色绿色指 示灯全亮,表示对仪器内置电池快速充电;当指示灯只剩绿色时, 表示内置电池已经充满。

注意:为了保证完全充满,请保持连续充电 6~8 小时, 同时不要在超过 30℃的环境下对仪器充电。本仪器在正常使用的 情况下可使用大于等于 6 小时,但是如果一直使用 APP 远程工 作,仪器功耗加大,工作时间会缩短,这是正常现象。

仪器长期不用,充电电池会自然放电。建议仪器闲置两个月 需要主动充电一次,以保证电池寿命。充电过程中仪器和 AC-DC 电源会有一定发热,属正常现象,应保持仪器、AC-DC 电源或 充电器通风良好,便于散热。

**《Ke》注意·不得使用其它电源话配器对仪器充电,否则有可** 能对仪器造成破坏。

## 1.5.3 充电电池

6

正常情况下,电池充放电次数可大于 500 次,如果发现电池 工作不正常(根本充不上电、充不满或充满之后使用时间很短), 则很可能是因外界环境(跌落、长期高温、超低温工作等)导致 充电电池已损坏,应与我公司联系,更换新的电池。禁止将电池 短路或靠近高温热源。

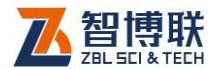

7

## 1.5.4 清洁

每次使用完本仪器后,应该对主机、传感器等进行适当清洁, 以防止水、泥等进入接插件或仪器,从而导致仪器的性能下降或 损坏。

**(Keg) 注意· 请勿将仪器及配件放入水中或用湿布擦洗!** 

#### **# 《千金古古人》第一) 有机溶剂擦洗仪器及配件!**

请用干净柔软的干布擦拭主机。

请用干净柔软的毛刷清理插座。

# 1.6 责任

本仪器为精密检测仪器,当用户有以下行为之一或其它人为 破坏时,本公司不承担相关责任。

违反上述工作环境要求或存储环境要求。

非正常操作。

在未经允许的情况下擅自打开机壳,拆卸任何零部件。

人为或意外事故造成仪器严重损坏。

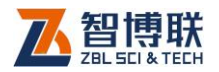

# 第 2 章 仪器描述

# 2.1 仪器组成

ZBL-R670 一体式混凝土钢筋检测仪主要包含主机、 MicroUSB 线、充电器及其它附件。

# 2.1.1 主机

ZBL-R670 一体式混凝土钢筋检测仪外观如图 2.1 所示。

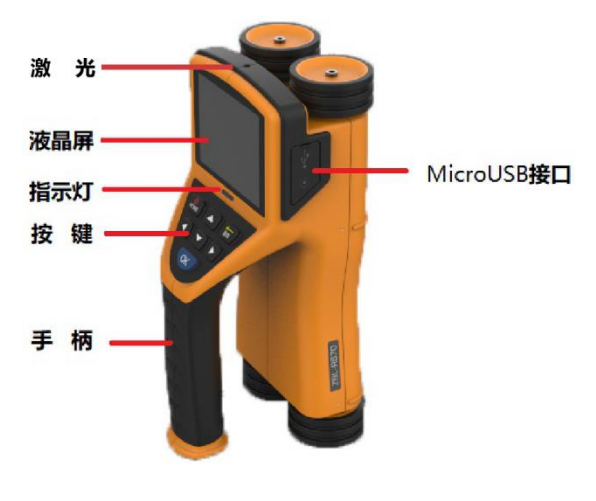

a) 斜视图

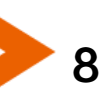

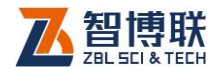

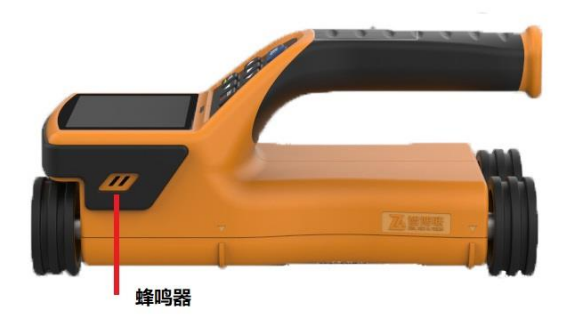

#### b)右视图

#### 图 2.1 主机外观示意图

## 169 注意:实际仪器可能与示意图有所差别,请以实物为准。

键盘

键盘位于主机上面板,各键的功能如表 2.1 所示。

#### 表 2.1 功能键一览表

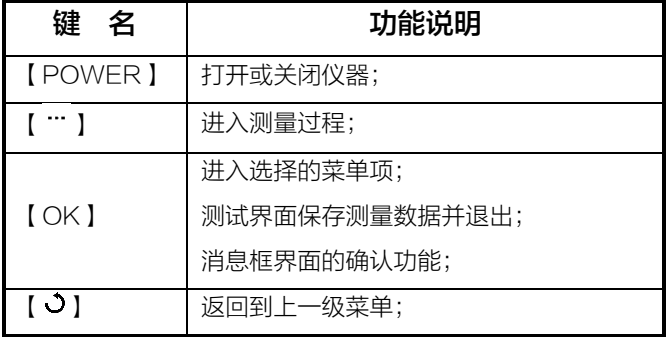

9

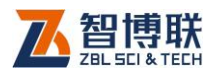

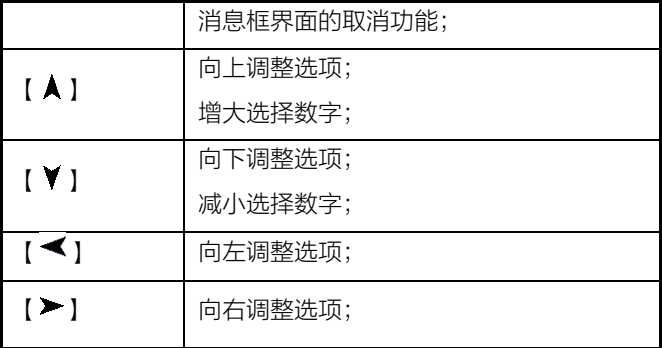

1.3 注意: 个别按键在不同的界面具有不同的复用功能, 详 见相关章节说明;

液晶屏

安装在仪器上面板,用于显示操作界面及检测数据等信息。 指示灯

关机状态下指示充电状态:指示灯显示为红绿色表示充电状 态,指示灯显示为绿色表示充电完成且 MicroUSB 连接状态,无 指示灯亮表示 MicroUSB 未连接状态。

开机测量过程中指示钢筋位置:指示灯显示为红色表示传感 器位于钢筋正上方,指示灯显示为绿色表示传感器位于两根钢筋 的正中间上方。

## MicroUSB 接口

MicroUSB 接口位于主机的左侧面,USB 通信和仪器充电共 用此接口。

充电时,将充电器的输入插头连接 200-240V 交流电源、 输出插头接入此口,为仪器供电,同时为内部电池充电。

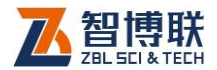

#### 预留接口

预留接口位于主机左侧面 MicroUSB 接口的下方,为预留功 能,方便以后扩展使用。

#### 保护盖

仪器的 MicroUSB 接口及预留接口上有一个保护盖, 平时不 用时盖上,使用时打开,主要是为了对上述接口进行防护。

#### 铭牌

位于仪器底部,标示公司名称、生产日期、仪器出厂编号等。

# 2.1.2 配件

#### MicroUSB 传输线

MicroUSB 传输线用于连接仪器和计算机,实现数据的上传; 也用于连接仪器和充电器,为仪器充电。

#### 充电器

MicroUSB 传输线一端插入充电器,另一端插入主机的电源 接口,并将充电器的输入插头连接 200-240V 交流电源,为主 机供电,同时为其内部电池充电。

## 其他附件

详见仪器装箱单。

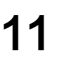

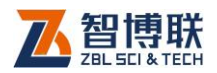

12

# 2.2 测试原理

仪器通过传感器向被测结构 内部局域范围发射电磁场,同时 接收在电磁场覆盖范围内铁磁性 介质(钢筋)产生的感生磁场, 并转换为电信号,主机系统实时

分析处理数字化的电信号,并以图

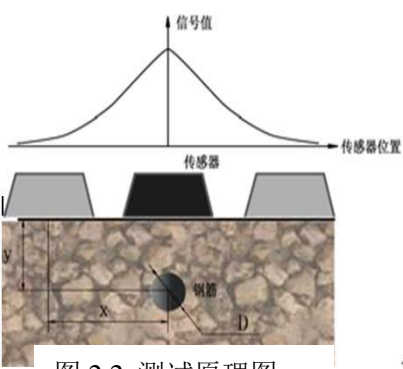

图 2.2 测试原理图

形、数值、提示音等多种方式显示出来,从而准确判定钢筋位置、 保护层厚度、钢筋直径。与以往传统仪器的重要区别是:该仪器 的传感器是由 N 多个线圈组成,对及时判别钢筋位置、保护层厚 度,以及密集筋根数非常有效,且无滞后效应。

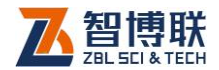

# 第 3 章 一体式钢筋检测软件

ZBL-R670 一体式混凝土钢筋检测软件主要实现仪器各个 功能菜单、仪器状态、测量数据及结果的显示,以及一些交互信 息的显示处理功能。

## 3.1 软件界面简介

仪器软件界面主要有菜单选择和测量数据显示两大类界面, 如图 3.1,主要由两部分显示区域构成:标题显示区和内容显示区。 其中标题显示区主要用于显示当前的界面标题、蓝牙设备连接状 态及仪器电量状态,内容显示区主要用于显示当前界面的主要显 示内容。

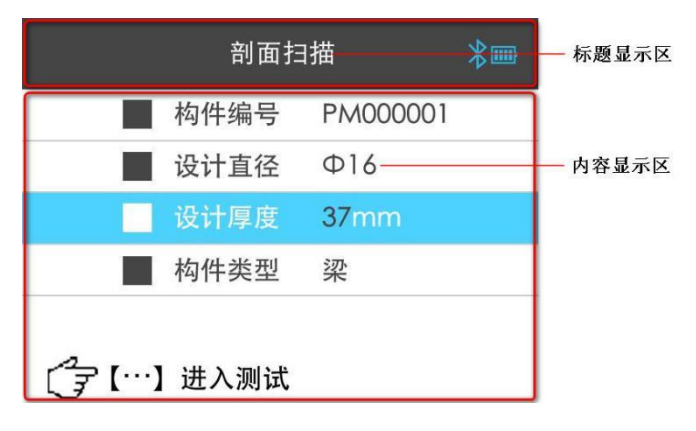

a) 菜单界面

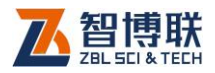

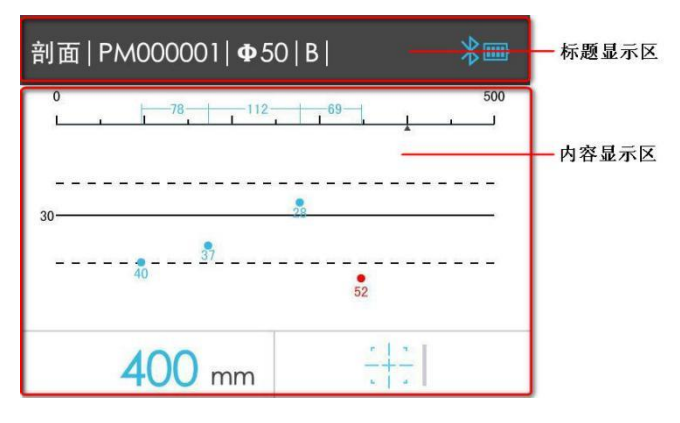

b) 测量数据界面

图 3.1 软件界面示意图

#### **《K 《 注意: 各个界面显示内容的说明详见相关章节介绍。**

# 3.2 基本操作方法介绍

仪器各界面的切换、参数的调整以及相关功能的启动操作均 需要通过仪器按键面板上的按键来实现。

## 3.2.1 菜单项的选择

在各个菜单果面可通过按下【▲】、【▼】、【▼】、【▶】 键调整当前菜单选中项,按下【OK】键进入当前选中菜单的处理 界面;按下【3】键返回到上一级菜单界面。

#### ( 全 注意:

1) 只有主菜单界面支持【 ◀ 】、 【 ▶ 】 键调整菜单项选择; 2) 在主菜单界面可按下【 つ】 查看开机界面;

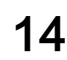

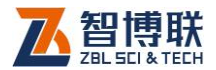

## 3.2.2 参数的调整

在扫描参数和系统参数设置界面的参数调整过程中,可通过 按下【 ◆】、【 ▶】键选择需要调整的参数项,按下【 A】、【 Y】 键对选择的参数项的值进行调整,【OK】键保存新的参数调整值, 【 3】键取消参数的调整过程。

# 3.3 主菜单界面

仪器软件主要实现钢筋检测、测量数据查看、系统参数设置、 测量数据传输、仪器信息查看以及自动关机等功能。

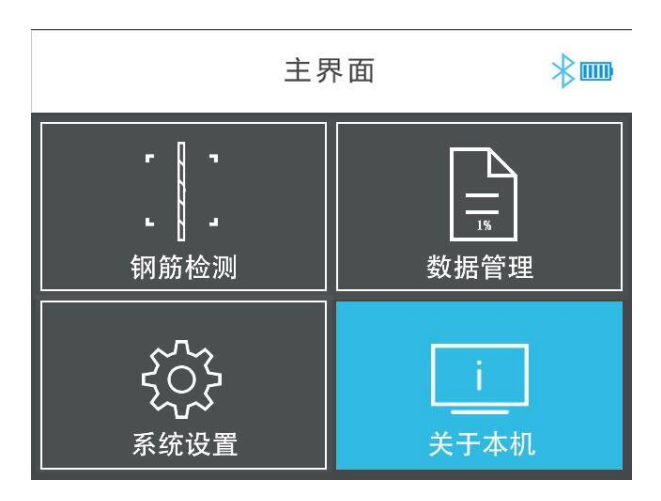

图 3.2 主菜单功能界面

仪器软件主菜单界面如图 3.2 所示。

1.3 注意: 存储空间已使用百分比显示在数据管理图标上。

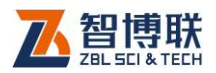

# 3.4 钢筋检测

钢筋检测功能主要实现钢筋保护层厚度、钢筋间距、钢筋直 径的测量、存储等功能,钢筋检测主菜单界面如图 3.3 所示。

在钢筋检测菜单选择界面,支持以下按键操作:

- 1)【 ▲ 】、【 ▼ 】键: 选择钢筋扫描模式;
- 2)【OK】键:进入对应扫描模式的参数设置界面;
- 3)【…】键: 跳过参数设置界面, 直接进入当前选择扫 描模式的钢筋检测界面;
- 4)【 つ】键: 返回到主菜单界面;

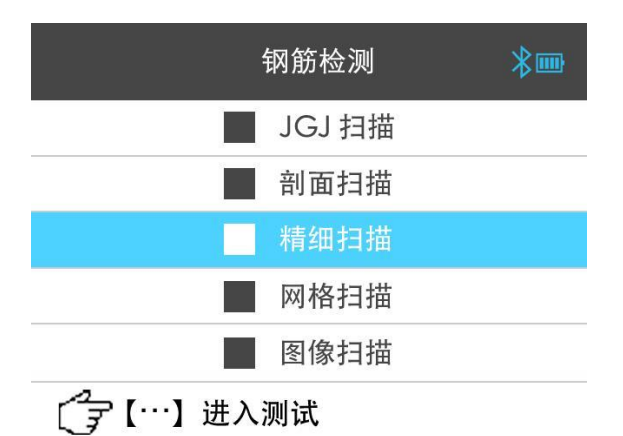

图 3.3 钢筋检测菜单界面

## 3.4.1 扫描参数设置

16

扫描参数设置界面用于设置当前扫描模式所需要的参数信 息,参数设置界面如图 3.4 所示(以 JGJ 扫描参数设置界面为例)。

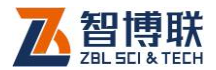

扫描参数设置界面支持以下按键操作:

- 1)【 】、【 】键:选择需要调整的参数项;
- 2)【OK】键:进入选定参数项的调整过程(详见 3.2.2 节介绍);
- 3)【 )】键: 返回钢筋检测菜单选择界面;
- 4) 【 … 】键: 进入当前扫描模式的钢筋检测界面;

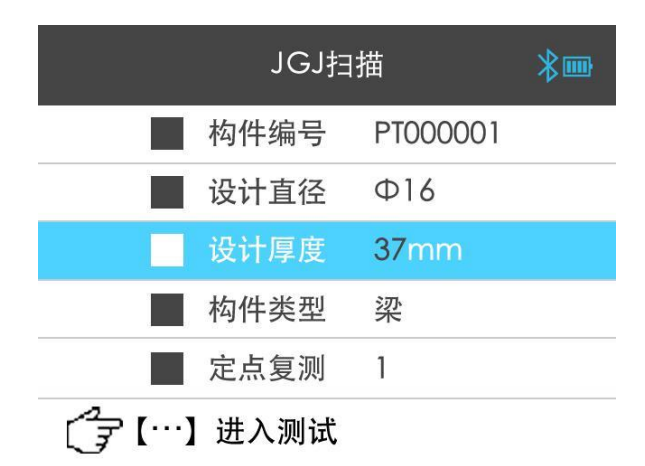

图 3.4 扫描参数设置界面

参数设置界面可供调整的参数汇总如下:

#### 构件编号

构件编号由八位数字、字母或符号组成,默认设置为最后一 个构件编号的末位加一,用户可自行根据需要进行手动调整。

构件编号的输入同时支持软键盘输入方式。通过按下【 】、 【 】键选中构件编号参数项,按下【OK】键进入构件编号调整 过程, 此时可按下【…】键启动软键盘输入模式, 软键盘输入界

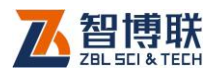

面如图 3.5 所示, 此界面下支持以下按键操作:

- 1) 【 A 】、【 Y 】、【 ◆ 】、【 > 】键: 调整当前选择的字 符;
- 2) 【OK】键:保存当前选定的字符到当前选择的构件编号位 并自动选择下一位构件编号讲行调整;

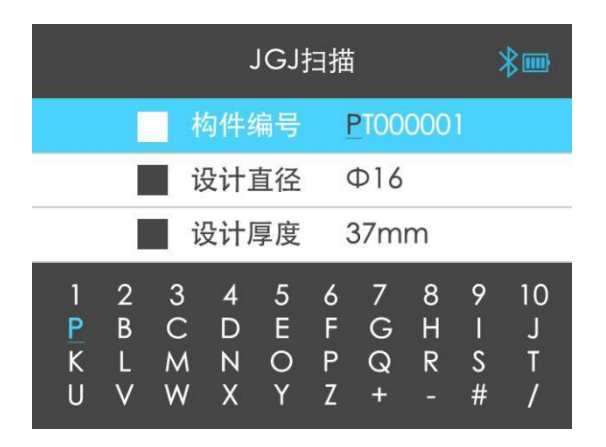

图 3.5 构件编号软键盘输入界面

3) 【 0】键: 取消软键盘输入并自动选择下一个字符讲行;

## 设计直径

用于设定被测钢筋的直径信息,可选择范围为 6、8、10、 12、14、16、18、20、22、25、28、32、36、40、50 共 15 种钢筋规格。

网格扫描和图像扫描模式下需要同时设置 X 和 Y 方向的设计 直径。

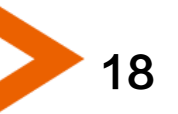

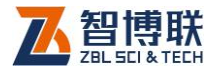

#### 设计厚度

用于设定被测钢筋的设计保护层厚度信息,可设定范围为  $10 - 200$ 。

网格扫描和图像扫描模式下需要同时设置 X 和 Y 方向的设计 厚度值。

#### 构件类型

用于设定被测钢筋构件的类型,可选择"梁"、"板"、"基 础墩柱"、"拱肋梁板"四种构件类型。

如果是非标准的构件,可以在"系统设置"中选择"特殊工 况"。

定点复测

用于设定一个测点的重复测量次数,可设定范围为 1、2、3。 (长安 注意:

1) 手动调整构件编号过程, 若当前构件编号已被使用, 按下

【OK】键保存时仪器界面会提示"构件编号已被使用!",

并无法保存设定,用户需要重新进行选择;

- 2) 钢筋保护层厚度测量需要预先设定钢筋直径,只有设计直 径设定正确,才能保证测量的保护层厚度准确,否则会 出现不同程度的偏差;
- 3) 设计厚度和构件类型参数的设置主要用于测量过程中测 点保护层厚度合格的判定,在测量界面所有不合格的测 点值均以红色进行显示,以示区别;

4) 定点复测功能只在 JGJ 扫描模式下支持;

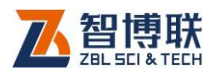

# 3.4.2 JGJ 扫描

JGJ 扫描是针对诸如《JGJ 152-2008 混凝土中钢筋检测 技术规程》等这些规程要求所设立的一种独特的扫描模式。它严 格按规程要求提供检测方法,诸如"**定点复测**"、"梁、板、基 础墩柱、拱肋梁板"类构件的保护层合格与否的判定等。

# JGJ 扫描适用于仪器单根筋计量或者大间距钢筋排布的情 况下使用。

JGJ 能精确的测量钢筋保护层的厚度、位置、钢筋直径、合 格率等信息。

同时,可准确的实现**定点复测**功能(支持1/2/3/6 次复测)。

JGJ 扫描测试界面如图 3.6 所示,能够实时的显示判定厚度、 已存储测点数、合格率以及当前存储测点的数据信息,同时采用 大瞄准框显示方式实时显示仪器与被测钢筋的位置对应关系。

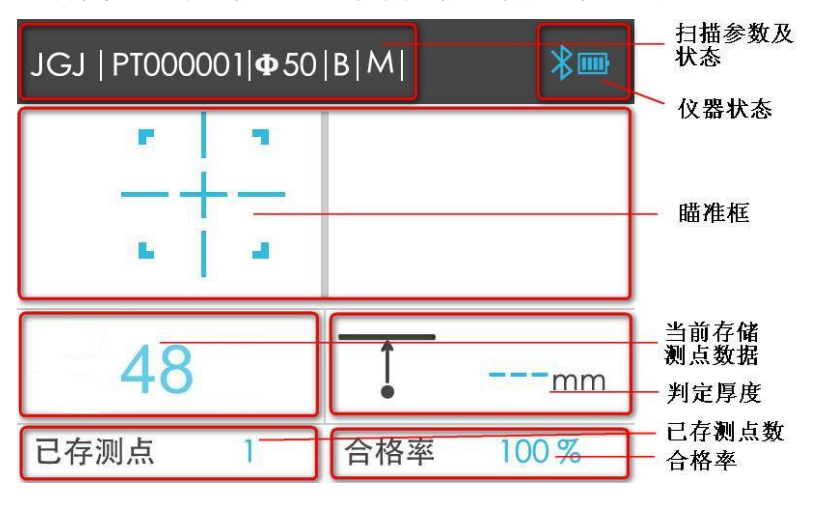

图 3.6 JGJ 扫描测试界面

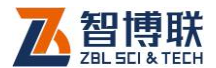

在 JGJ 扫描测试界面,仪器会实时采样钢筋信号,同步刷新 测试界面中瞄准框的位置来动态显示仪器与被测钢筋位置的对应 关系。

当仪器未检测到钢筋信号时,瞄准框与中心线重合并以灰色 进行显示;当移动仪器逐渐接近钢筋时,瞄准框先远离中心线然 后从屏幕的边缘逐渐接近中心线,当仪器位于钢筋正上方时,瞄 准框与中线重合并以红色显示,同时仪器上的红色指示灯点亮, 并伴有蜂鸣提示,如果激光设置开启此时会打出激光方便定位划 线;当仪器逐渐远离钢筋过程中,瞄准框再次远离中心线并逐渐 向屏幕边缘移动;当检测到的钢筋信信号消失后,瞄准框重新与 中心线重合并以灰色进行显示。

若在移动过程中,瞄准框与中心线重合,但颜色不为红色, 且仪器上的绿色指示灯点亮,表示仪器位于相邻两根钢筋中心位 置的正上方,适合在此位置进行钻孔取芯。

当仪器判断到一根钢筋位置后将刷新判定厚度的显示,若设 置为自动存储模式,则自动保存当前判定厚度,计算并显示合格 率,同时更新已存测点个数;若为手动存储模式,则可按下【OK】 键手动存储一个测点厚度。

在 JGJ 扫描测试过程中支持以下按键功能:

- 1)长按【▲】键: 启动直径测试功能;
- 2)长按【 < 】键: 6-H 模式下, 当前钢筋未存在值时切

换为第一根钢筋下一个点;

3)长按【 】键:切换 P 模式;

4)【OK】键:手动存储模式下以当前判定厚度值保存一

21

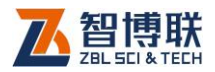

个测点数据;

- 5)【…】键·启动信号复位校准操作;
- 6) 【 A 】键: 数据查看上翻;
- 7)【 】键:数据查看下翻;
- 8) 【 < 】键: 切换自动存储模式或手动存储模式;
- 9)【 》】键:切换大小量程模式;
- 10) 【 つ】键: 保存当前测量数据并退出 JGJ 扫描测试;

## **化学注意**:

22

- 1) 各测试界面标题栏的扫描参数项按照从左向右顺序内容 如下:
	- a)当前的扫描类型;
	- b)当前的构件编号;
	- c)当前的设计直径值;
	- d)大小量程测量模式标识,B 为大量程模式;S 为 小量程模式;
	- e)当前的测量存储模式,A 为自动存储模式;M 为 手动存储模式;
	- f)当前的密集筋模式,N 为正常密集筋模式;D 为 极密集筋模式;

## 其中:

当前存储模式标识只在 JGJ 扫描测试过程有 效;

密集筋模式标识只在精细和图像扫描测试过程

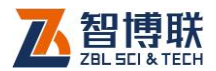

有效;

 g)当前存储模式下,长按"【 】键"启动**"**P**"**功 能。即允许仪器在 JGJ 模式下带辅助轮检测。专用于在圆柱体上 平行于轴向方向上下扫描用(防止柱子直径过细,仪器四轮挨不 着检测面。

2) JGJ 扫描模式默认选择小量程、手动存储模式,用户可根 据需要进行相应的切换;

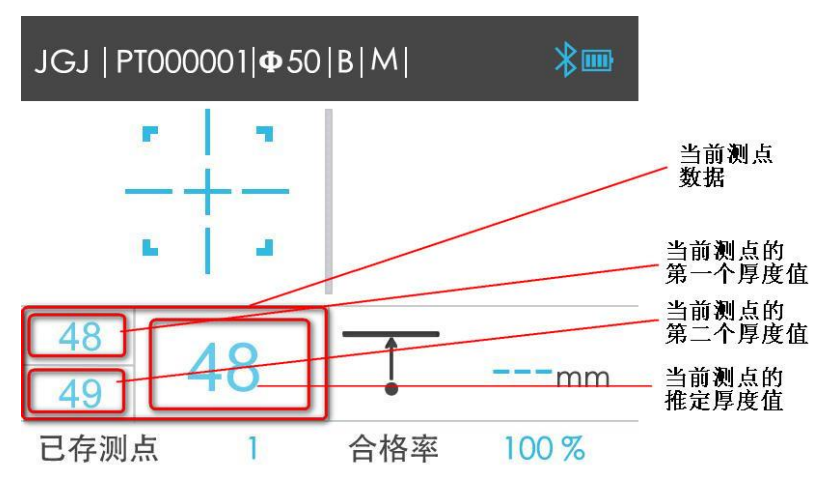

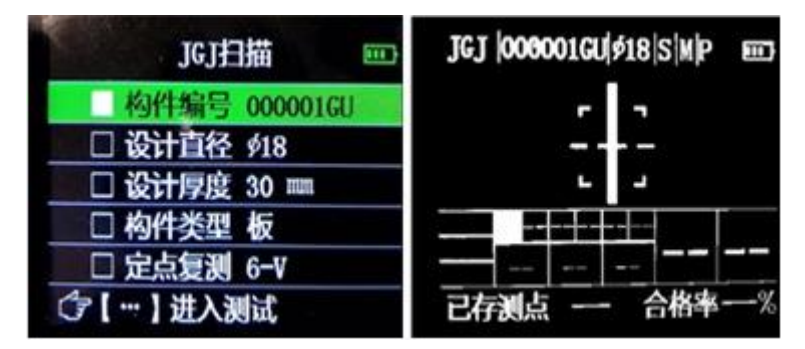

图 3.7 JGJ 扫描定点复测 2、复测 6 的过程测点数据显示界面

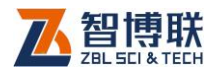

- 3) 小量程测量模式精度较高,但保护层厚度可测量范围有 限,适用于钢筋间距较密且保护层厚度较小的环境使用。 而大量程测量模式误差较大,但可保护层厚度测量范围 较宽,适用于钢筋间距较宽且保护层厚度较大的环境使 用。进入每个测量模式后默认使用小量程模式测量;
- 4) JGJ 扫描模式为我公司 2014 年独创,完美支持定点复测 功能,满足相关检测规程测量要求。当设置定点复测参 数为 2 时, 则启动定点复测功能, 此模式下每个测点需 要存储两个厚度值,最终以两个测量厚度的平均值作为 当前测点的推定厚度值,启用定点复测功能后的界面如 图 3.7 所示;
- 5) 在定点复测模式 6-V 表示单根筋扫描三个点各两次,之 后求平均值;定点复测 6-H 模式下,每根钢筋首先扫描 第一点各两次,在未有新钢筋新厚度值情况下,长按【 ◀ 】 键后,会进入第一根钢筋的第二个点,此时钢筋个数确 定。依次扫描完各个钢筋第二点后会自动进入第一根钢 筋第三个点,同样扫描完毕后不会继续新增钢筋个数, 此时退出会自动保存数值。

## 3.4.3 剖面扫描

24

剖面扫描是以断面分布图的方式显示被测钢筋的位置、保护 层厚度、及相邻钢筋间距、测量直径等信息的扫描模式。

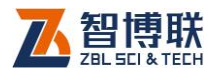

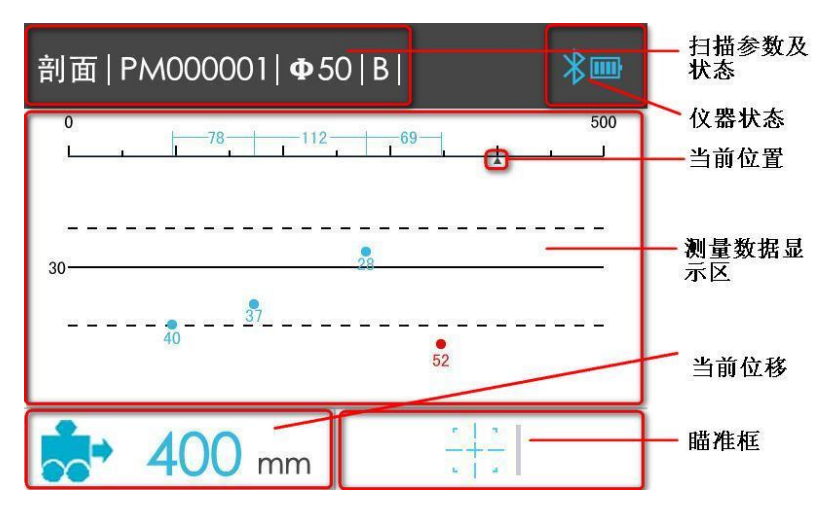

图 3.8 剖面扫描测试界面

剖面扫描测试界面如图 3.8 所示,其中瞄准框的显示与 JGJ 扫描模式相同,详见 3.4.2 节介绍。

剖面扫描模式界面,向右缓慢移动仪器,坐标轴下方的指示 箭头会实时移动来指示传感器的当前位置,并在下方显示出具体 的位移值信息,当检测到一根钢筋后,会在对应的位置以剖面点 的方式绘制钢筋测点以及保护层厚度, 此时会去除掉前一根钢筋 受到的干扰并重新计算前一根钢筋的厚度,计算并显示相邻钢筋 的间距。

当传感器移动过快,仪器界面会提示如图 3.9 所示的剖面扫 描测试提示移动过快界面,此时需要向左回退仪器进行重新扫描 测试。

25

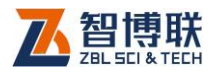

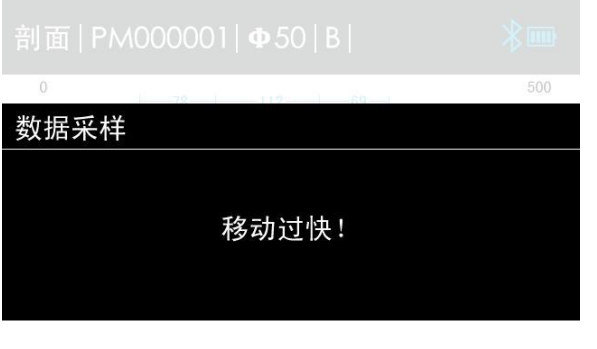

 $400$  mm  $\frac{11}{11}$ 

图 3.9 剖面扫描测试提示移动过快界面 在剖面扫描测试过程中支持以下按键功能:

- 1)【 】键:启动直径测试功能;
- 2)【 】键:切换大小量程;
- 3)【OK】键:保存当前测量数据并结束剖面扫描测试;
- 4) 【…】键: 启动信号复位校准操作;
- 5) 【 J 】键: 退出剖面扫描测试;

12 注意:

在进入剖面、精细、网格、图像扫描测试界面前,会首先显 示扫描帮助界面,如图 3.10 所示(以剖面扫描为例),在此界面, 移动仪器将自动进入扫描测试,或者按下【 2】键退出测试过程;

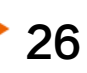

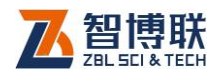

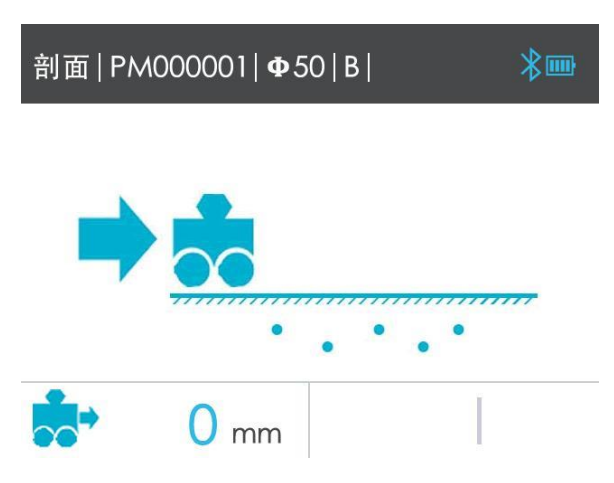

图 3.10 剖面测试扫描帮助信息界面

# 3.4.4 精细扫描(密集筋扫描)

精细扫描分"一般波形扫描 N"和"密集筋波形扫描 D"以 及"特殊工况 G"三档位。并以波形图的方式实时显示被测钢筋 的波形、钢筋位置、保护层厚度、相邻钢筋中心距、直径测量以 及手动增删钢筋测点。其中,针对"密集"的钢筋排布测量,仪 器内部集成有一种新型特殊构的传感器,同时结合一系列综合分 析算法最终判出准确的测量结果,该功能已申请专利。

密集筋分布一般在梁底比较多见,钢筋净间距小于 1.5 倍的 钢筋直径,由于钢筋间距很小,钢筋间的相互影响导致钢筋仪难 以测量,且这种测量的难度也会随着保护层厚度的增加而增加。 通常普通、剖面、网格扫描模式下需要实时的判断钢筋位置,因 此不适用于密集筋扫描,而精细扫描则是专门针对这种密集筋分 布情况而进行的设计。

27

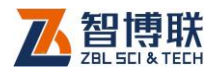

精细扫描测试界面如图 3.11 所示,其中瞄准框的显示与 JGJ 扫描模式相同,详见 3.4.2 章节说明。

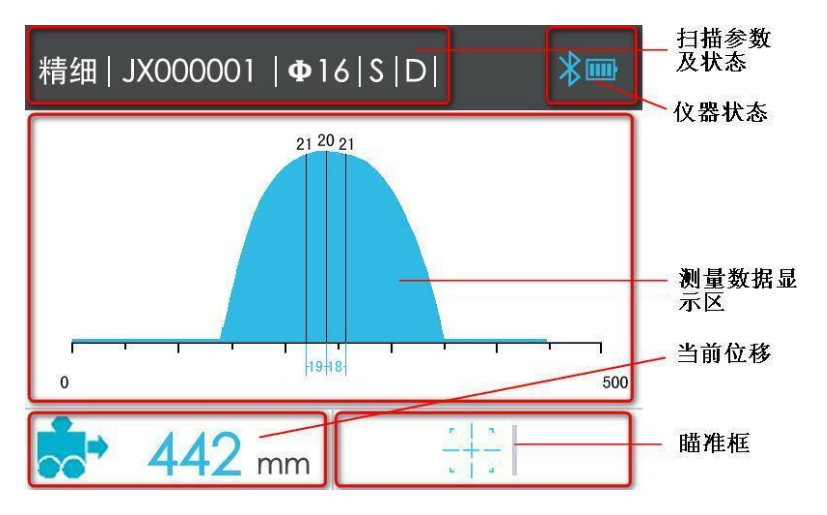

图 3.11 精细扫描测试界面

精细扫描模式界面,向右缓慢移动仪器,在界面下方会实时 显示出具体的位移值信息,并在坐标轴的对应位置以波形的方式 显示当前位置的信号值, 同时仪器内部会根据扫描波形的前后变 化趋势来判定钢筋位置和保护层厚度,若检测到钢筋,会在坐标 轴的对应位置以竖线的形式绘制钢筋,计算并显示对应的保护层 厚度以及相邻钢筋的间距,此时也会去除掉前一根钢筋受到的干 扰并重新计算前一根钢筋的厚度。

检测过程中,若出现钢筋间距较密的分布,波形信号会变得 比较平缓且波形信号由于叠加的影响会比正常的信号值偏高,此 时仪器需要结合前后波形的变化来讲行钢筋位置的判断,因此可 能出现判读钢筋位置延后的现象。

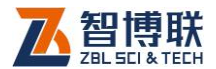

检测过程中若传感器移动过快, 仪器界面会提示"移动过快! 的提示,此时需要向左回退仪器进行重新扫描测试。

在精细扫描测试过程中支持以下按键功能:

- 1)【 】键:启动直径测试功能;
- 2)【 > 】键: 切换大小量程;
- 3) 【 V 】键: 切换密集筋(N)、极密集筋(D)及特殊 工况(G)模式;
- 4)【OK】键:保存当前测量数据并结束精细扫描测试;
- 5)【 つ】键: 退出精细扫描测试;
- 6)【…】键: 启动信号复位校准操作;

7)长按【OK】键:启动手动增删测点功能;

在检测过程中若发现波形信号异常或者钢筋判定出现偏差, 可以向左回退擦除出现判定偏差的波形,重新进行扫描,或者在 扫描结束后长按【OK】键,进入手动增删钢筋测点界面,如图 3.12 所示,此界面允许用户手动对钢筋位置进行微调,此界面支持的 按键功能如下:

- 1)【 】键:在当前位置增加一个钢筋测点;
- 2)【 ▼】键: 删除当前位置的钢筋测点;
- 3) 【 《 】 键 · 将当前光标位置移动到上一个钢筋测点位 置;
- 4) 【 》】键: 将当前光标位置移动到下一个钢筋测点位 置;
- 5)长按【◀】键: 将当前光标位置移动到上一个信号位 置;

**70**
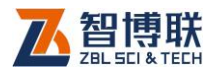

- 6)长按【 》】键: 将当前光标位置移动到下一个信号位 置;
- 7)【OK】键:保存当前测量数据并结束精细扫描测试;
- 标题 **Xm** 精细手动修正 仪器状态 21 20 21 当前光标 位置 测量数据显 示区 19 18  $\theta$ 500 当前光标位 移信 mm
- 8)【 つ】键: 退出精细扫描测试;

图 3.12 精细扫描手动增删测点界面

#### 12 注意:

- 1) 精细扫描模式最大支持 10 米的扫描距离;
- 2) 精细扫描模式下允许按下【 > 】键切换当前的测量模式, 但由于精细扫描模式的判断是依据波形的前后变化趋 势,因此在切换测量模式后会自动清除上一个测量模式 下扫描的波形数据并重新开始扫描,建议谨慎操作;
- 3) 一旦进入精细扫描模式下的手动增删测点功能,此时添加 钢筋位置前后两根钢筋厚度可能会发生变化,并且仪器 将不再支持重新返回继续测量本构件;

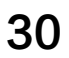

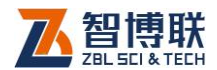

31

4) 精细扫描模式默认选择正常密集筋模式,此模式下可满足 大部分密集筋测量环境,对于极密集筋环境,可通过按 下【 ▼ 】 键切换到极密集筋模式, 此模式下需要正确设 置设计直径值,且扫描过程中要求匀速缓慢移动,在切 换到极密集筋后,会显示如图 3.13 所示的提示信息, 此时可直接移动仪器进行极密集筋扫描。

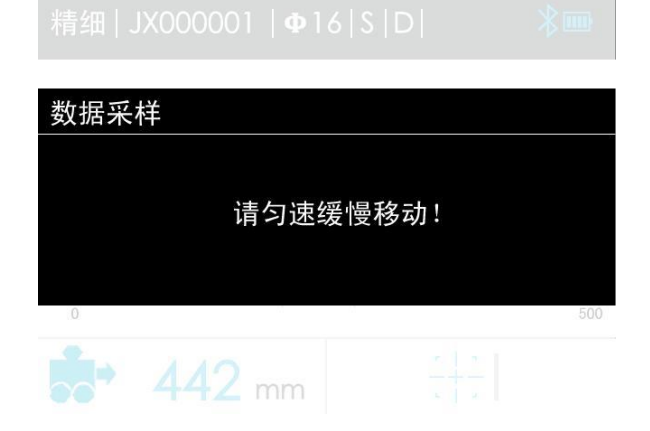

图 3.13 精细扫描极密集筋扫描模式提示信息界面

### 3.4.5 凸面扫描

凸面扫描模式适用于柱子外侧的扫描(柱子外面),需要在 参数设置里面输入柱子的直径即凸面直径参数设置,设置完成后 即可开始扫描,扫描界面功能参照精细扫描模式即可。

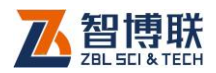

# 3.4.6 凹面扫描

凹面扫描模式适用于柱子内侧的扫描(柱子里面),需要在 参数设置里面输入柱子的直径即凹面直径参数设置,设置完成后 即可开始扫描,扫描界面功能参照精细扫描模式即可。

### 3.4.7 网格扫描

32

网格扫描是以网格示意图的方式显示网状被测钢筋的位置、 保护层厚度,以及相邻钢筋间距的测试模式。

网格扫描测试界面如图 3.14 所示,其中瞄准框的显示与 JGJ 扫描模式相同,详见 3.4.2 章节说明。

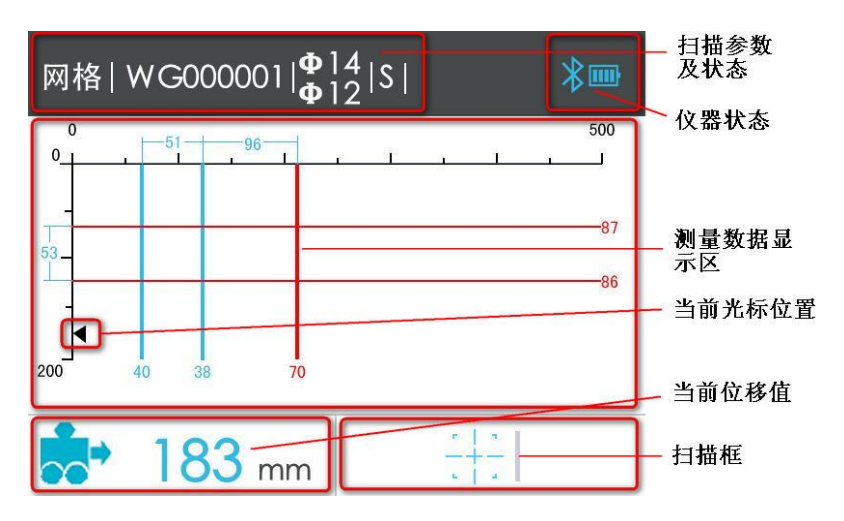

#### 图 3.14 网格扫描测试界面

网格扫描模式界面,向右缓慢移动仪器,坐标轴下方的小方 块会实时移动来指示当前传感器的移动位置,并在界面下方显示

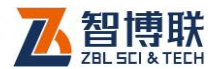

出具体的位移值信息,当检测到一根钢筋后,会在对应的位置以 网格线的方式绘制钢筋测点以及保护层厚度,此时会去除掉前一 根钢筋的干扰并重新计算前一根钢筋的厚度,计算并显示相邻钢 筋的间距。

当传感器移动过快, 仪器界面会提示"移动过快!"的提示, 此时需要向左回退仪器进行重新扫描测试。

完整的网格扫描需要对 X 和 Y 方向分别进行一次扫描测试, 进入网格扫描界面默认选择 X 方向扫描,当 X 方向扫描完成后可 按下【 Y 】 键切换到 Y 方向扫描, 切换过程中会显示是否切换到 Y 方向扫描的提示界面, 如图 3.15 所示, 此时若按下【OK】键 则直接切换到 Y 方向扫描, 若按下【2】键则取消扫描方向的切 换;

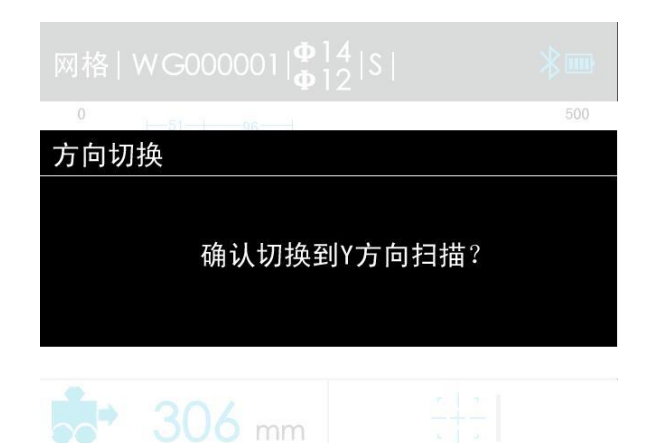

图 3.15 扫描方向切换界面

在网格扫描测试过程中支持以下按键功能:

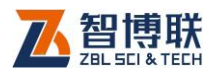

- 1)【 ▲ 】键: 启动直径测试功能;
- 2) 【 》】键:切换大小模式;
- 3)【 ▼ 】键: 切换扫描方向;
- 4)【OK】键:保存当前测量数据并结束网格扫描测试;
- 5) 【 … 】键: 启动信号复位校准操作;
- 6)【 つ】键: 退出网格扫描测试;

# 3.4.8 图像扫描

图像扫描模式是在结合精细扫描和网格扫描的基础上在特定 面积的区域内通过对 X 和 Y 方向进行多次扫描来进行综合分析, 适用于不规则分布的钢筋测量环境。

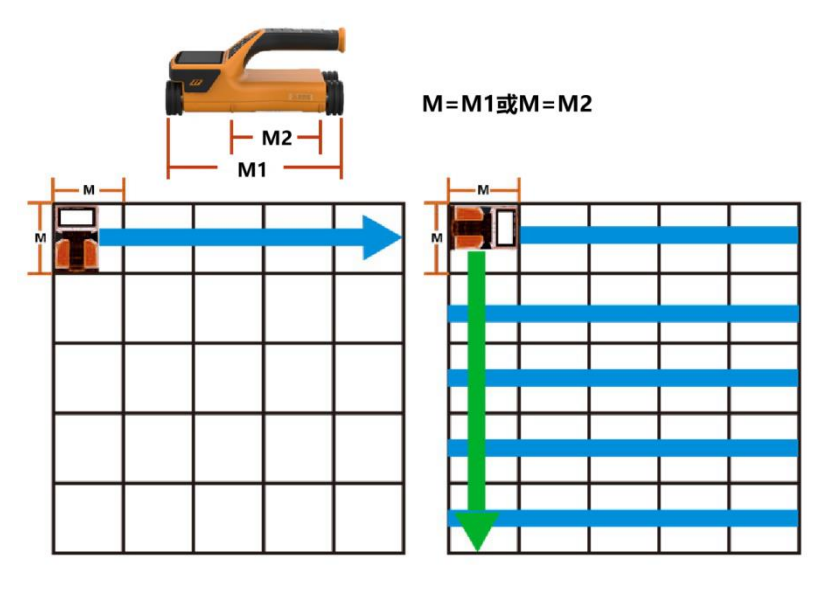

(A)

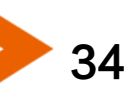

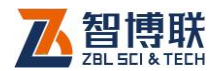

图像扫描是用户指定一个方形区域,以最多 5X5 分格在构件 上画好分割线,然后按如下次序讲行扫描。仪器在 5x5 的分格内 (也可以 2x2、3x3、4x4 的分格)进行横向 2~5 次的扫描,再 纵向 2~5 次的扫描。横纵向扫描次序可以任选先后。如图 3.16 图像扫描测量位置选择界面(A)所示。

仪器仅提供图像扫描模式的数据采集和存储功能,用户可将 完整的测量数据上传到 PC 机分析处理软件进行后续的综合分析 处理。

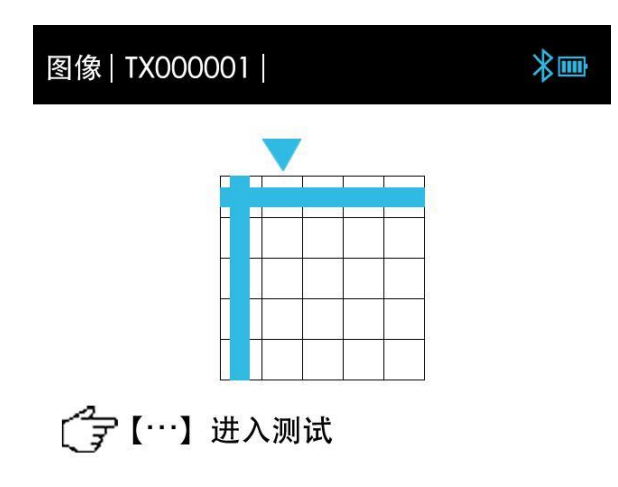

(B)

图 3.16 图像扫描测量位置选择界面

进入图像扫描测试首先显示扫描次选择界面,如图 3.16 所 示,用于选择 X 和 Y 方向的扫描位置,本界面支持如下按键操作:

1) 【 ▲ 】、 【 ▼ 】、 【 ▼ 】、 【 ▶ 】键: 切换选择的 X 和 Y 方向扫描位置;

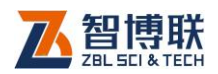

2) 【 … 】键: 进入当前选择位置的单次扫描测试;

3)【 つ】键: 退出图像扫描测试;

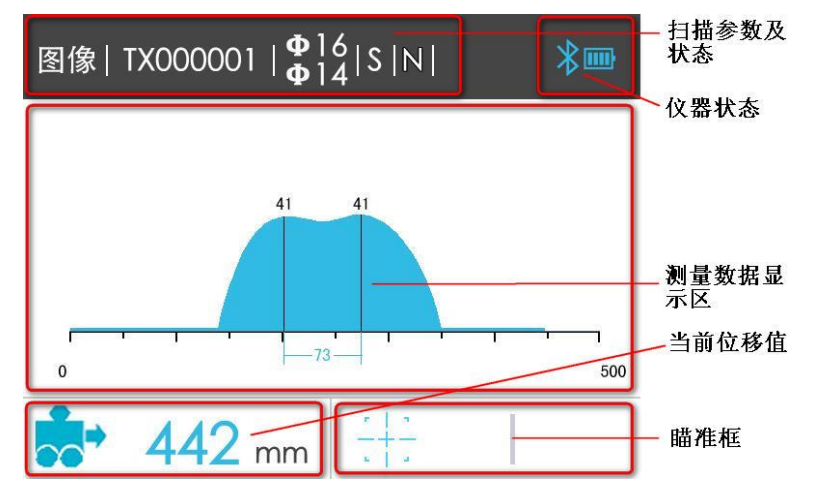

图 3.17 图像扫描的单次扫描测试界面

图像扫描的单次扫描测试过程也是以波形图的方式显示测量 结果, 详细功能和操作参考 3.4.4 精细扫描章节介绍, 图像扫描 的单次扫描测试界面如图 3.17 所示。

**化学注意**:

1) 图像扫描模式的单次扫描的最大距离为 1 米;

2) 图像扫描模式的单次扫描不支持手动增删钢筋测点功能;

3.4.9 直径测试

仪器每个扫描模式均支持直径测试功能。

在测试界面,将传感器移动到被测钢筋的正上方位置,按下 【▲】键启动直径测量功能,测量完成后,仪器界面显示估算直 径并估算钢筋保护层厚度,显示结果 3 秒后等待用户操作,此时

36

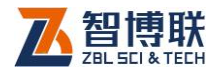

可移动传感器或按下【2】键退出测量结果显示界面。 直径测试相关界面显示如图 3.18 所示。

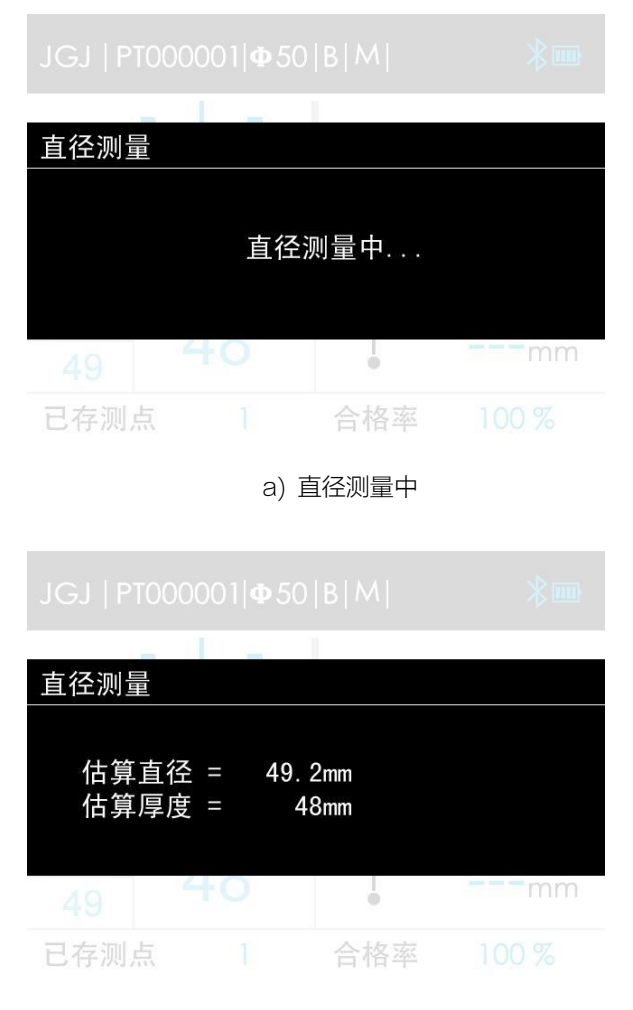

b) 直径测量结果显示

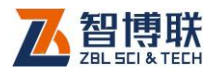

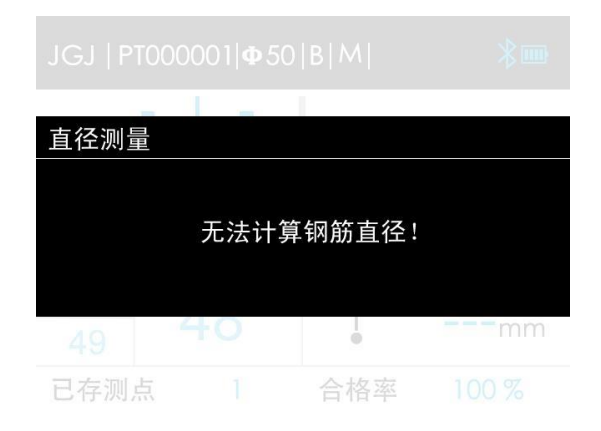

c) 无法计算直径提示

#### 图 3.18 直径测量过程界面

### 12 注意:

## 1) 直径测试过程中应保持仪器位置恒定,否则会造成测量结 果出现偏差;

### 2) 直径测量结果只进行显示,不进行存储;

# 3.4.10 信号复位校准

当检测环境发生变化或者测量得到保护层厚度与设计值出现 较大偏差时,需要对仪器进行信号复位校准操作,在各个扫描模 式的测试界面下均可短按【 … 】键启动信号校准过程, 信号复位 校准过程界面如图 3.19 所示。

### **LES 注意·**

1) 信号校准过程, 应将仪器拿到空中, 远离铁磁体, 根据界 面提示按下【OK】键启动信号校准过程,并等待仪器界 面提示校准完成自动退出或按任意键退出;

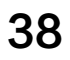

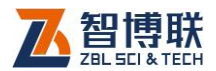

## 2) 信号校准过程中,若复位信号值过大,则提示如图 3.19 d 所示的界面,此时应重新启动复位校准操作;

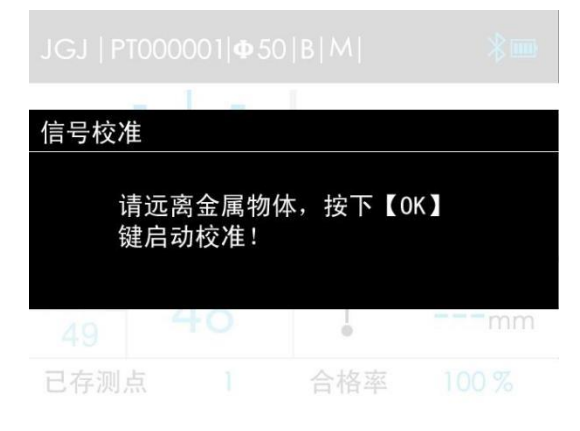

a) 等待开始校准界面

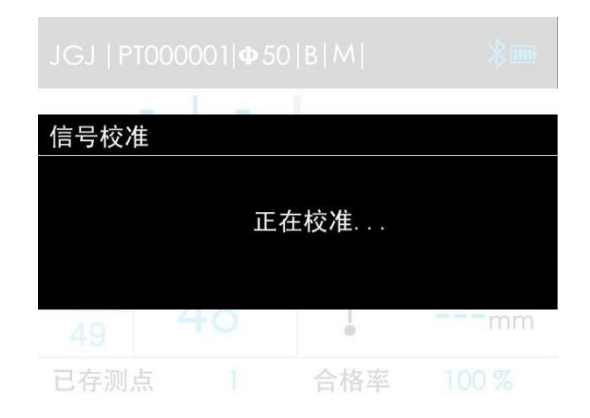

b) 校准中界面

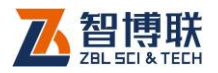

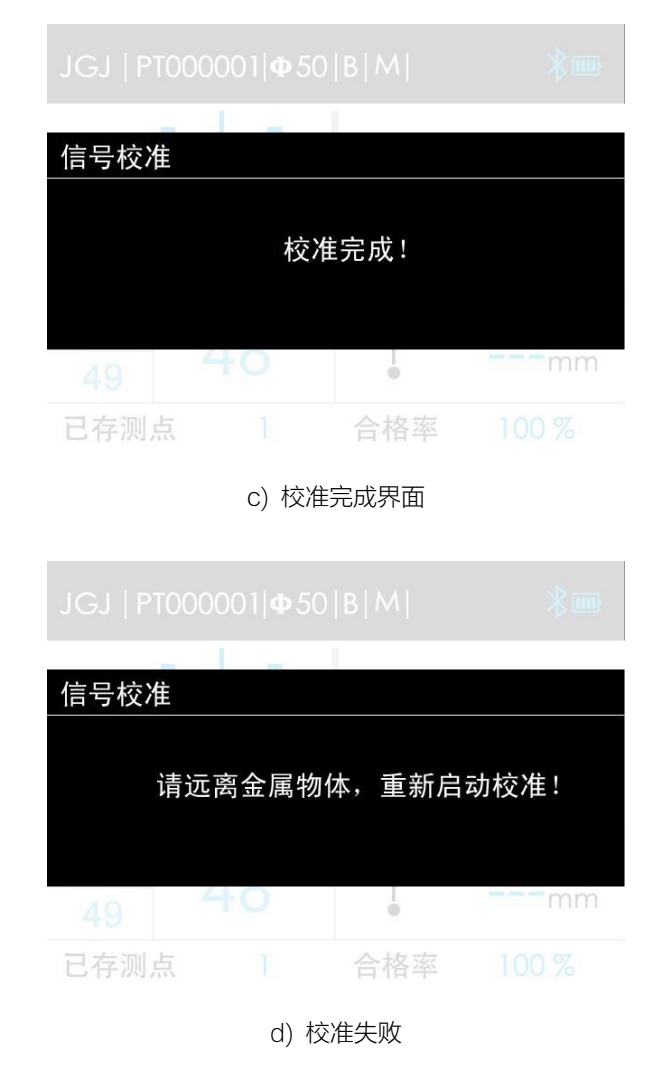

图 3.19 信号复位校准过程界面

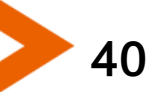

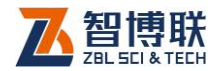

41

# 3.5 数据管理

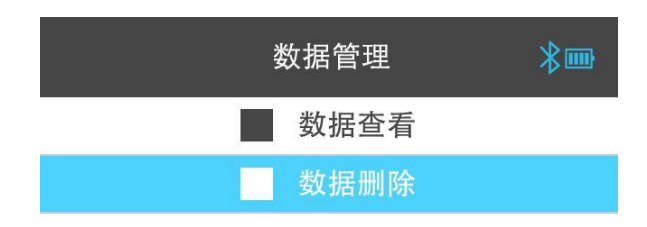

#### 图 3.20 数据管理界面

数据管理菜单主要实现在仪器上对测量数据的查看、删除, 以及手动选择指定构件进行蓝牙上传等功能,数据管理菜单界面 如图 3.20 所示。

### 3.5.1 数据查看

仪器提供图形和列表两种构件数据查看方式,用户可根据需 要选择不同的查看方式,默认进入图形数据查看方式。

### 构件列表显示

进入数据查看功能首先显示构件列表界面,如图 3.21 所示, 主要显示以下内容:

1) 构件列表信息;

2) 指定构件的数据统计信息;

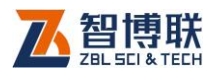

3) 构件的蓝牙上传状态信息;

在构件列表显示界面, 支持以下按键操作 ·:

- 1) 【OK】键:进入所选择构件数据的图形显示界面;
- 2) 【 つ】键: 返回到数据管理菜单界面;
- 3) 【 A 】键: 向上选择一个构件(支持长按连续选择);
- 4) 【 》】键: 向下选择一个构件(支持长按连续选择);
- 5) 【 < 】键: 上翻一屏构件列表;
- 6) 【 ▶ 】键: 下翻一屏构件列表;
- 7) 长按【 < 】键: 手动启动当前构件的蓝牙上传操作;

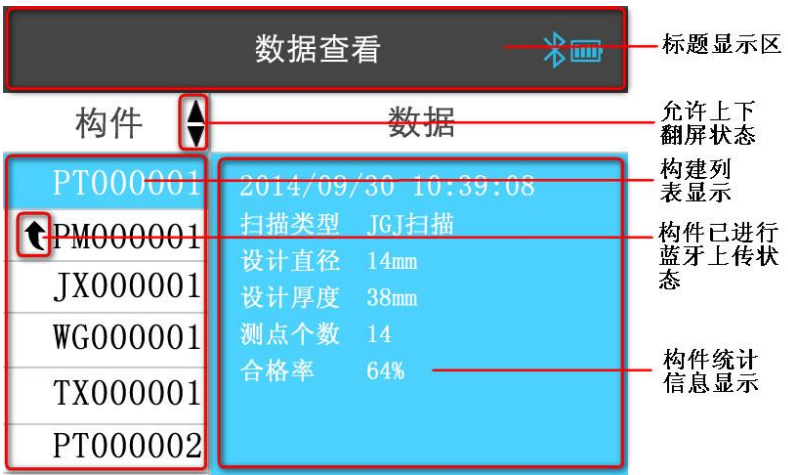

图 3.21 构件列表显示界面

12 注意:

1) 其中构件的数据统计信息根据构件扫描模式的不同显示

不同的内容:

a)JGJ 扫描显示内容:扫描时间、设计直径、设计厚度、

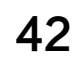

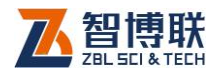

测点个数及合格率信息;

- b)剖面扫描显示内容:扫描时间、设计直径、设计厚度、 扫描距离、测点个数及合格率信息;
- c)精细扫描显示内容:扫描时间、设计直径、设计厚度、 扫描距离、测点个数及合格率信息;
- d)网格扫描显示内容:扫描时间、设计直径 X 和 Y、设 计厚度 X 和 Y、扫描距离 X 和 Y、测点个数 X 和 Y 及合格率 X 和 Y 信息;
- e)图像扫描显示内容:扫描时间、设计直径 X 和 Y、设 计厚度 X 和 Y 信息;
- 2) 蓝牙手动上传功能需要在系统设置界面中的蓝牙上传项 设置为开才能进行响应,若已经设置为开,但是未检测 到智博联工程检测管理系统配套的手持从设备的连接, 则提示如图 3.22 所示的界面;

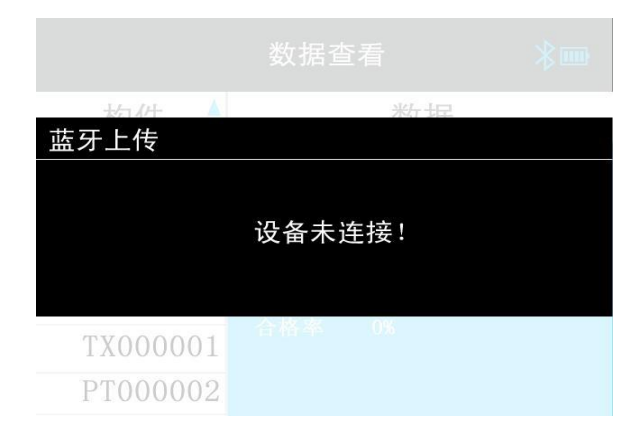

图 3.22 手动蓝牙上传提示界面

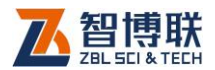

44

### 构件数据图形显示

构件数据的图形界面显示主要通过图形的方式显示当前构件 的测量数据,清晰直观,各扫描模式的图形显示界面如图 3.23 所 示。

在构件数据图形显示界面,支持以下按键操作:

- 1) 【 … 】键: 进入构件数据的列表显示界面;
- 2) 【 つ】键: 返回到上一级界面;
- 3) 【 A 】键: 向上翻一屏数据(仅网格扫描模式支持);
- 4) 【 】键: 向下翻一屏数据(仅网格扫描模式支持);
- 5) 【 < 】键: 向左翻一屏数据;
- 6) 【 】键:向右翻一屏数据;

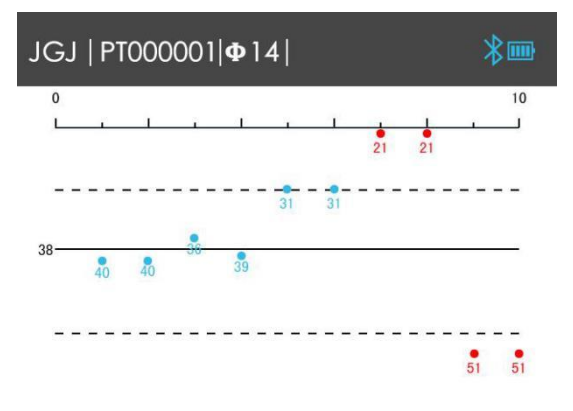

a) JGJ 扫描

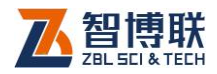

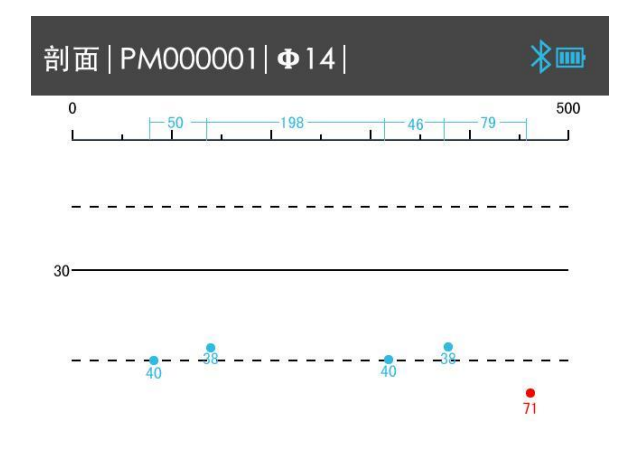

b) 剖面扫描

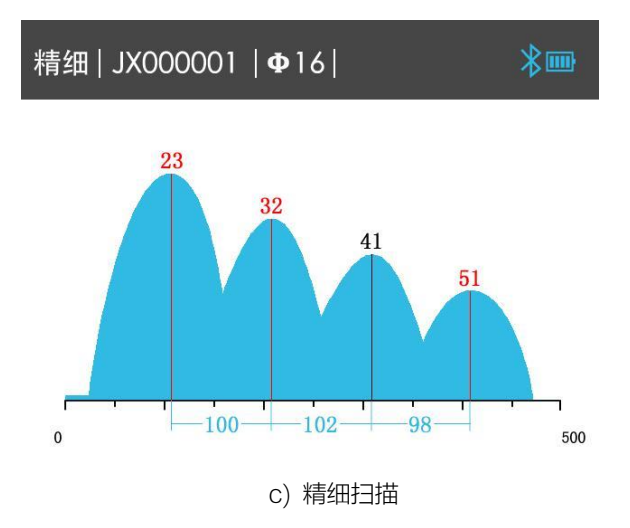

45

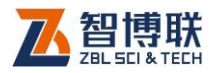

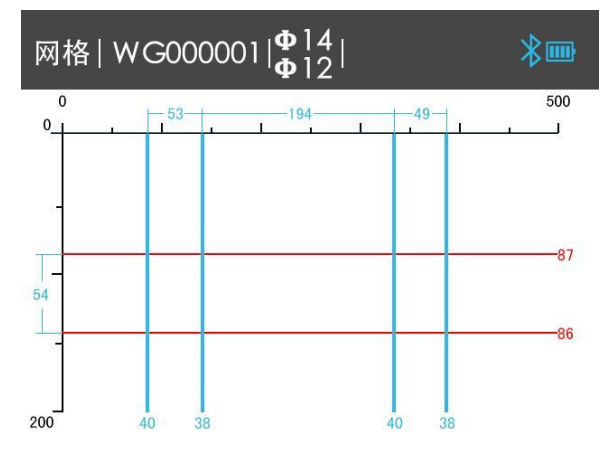

d) 网格扫描

7) 长按【 ◆ 】键: 支持快速向左翻屏查看数据; 8) 长按【 】键: 支持快速向右翻屏查看数据;

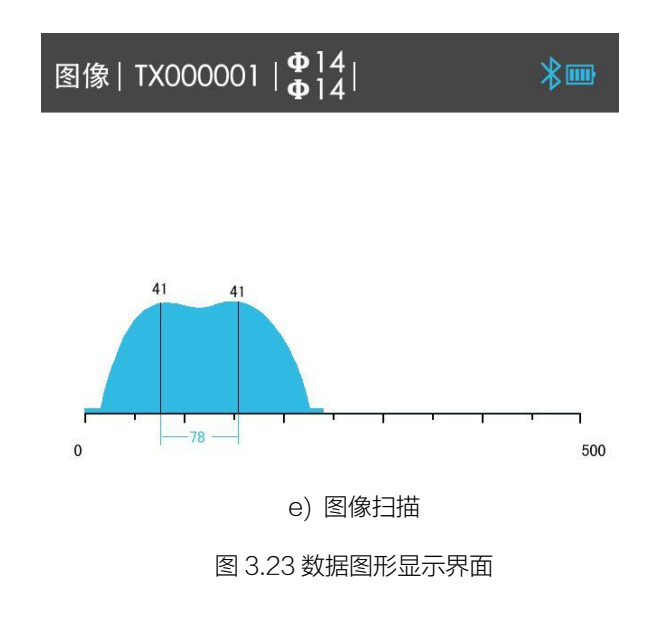

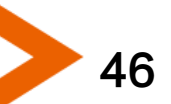

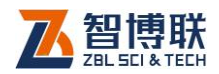

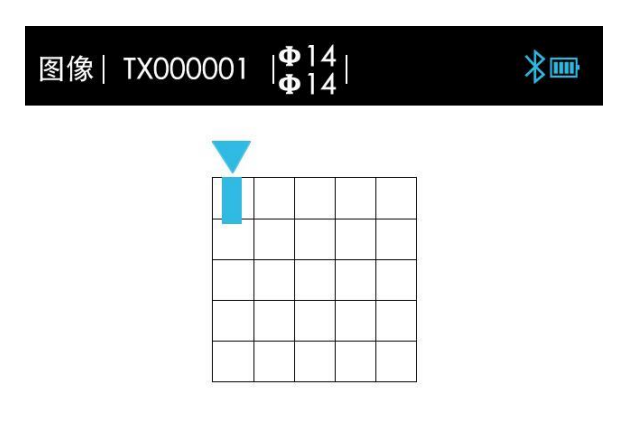

图 3.24 图像扫描选择查看的扫描位置显示界面

### 注意:

- 1) 构件数据的图形显示界面的标题栏主要显示当前构件的 扫描类型、构件编号、设计直径信息,图形显示区主要 以图形的方式显示测量数据中的测点位置、厚度、间距 信息等:
- 2) 进入图像扫描构件数据的图形显示界面,首先会显示当前 所有次测量的汇总信息,界面如图 3.24 所示,用户需 要先通过按下【▲】、【Ⅴ】、【◀】、【➤】键选择需 要查看的扫描次,然后按下【OK】才能进入选择扫描次 的图形数据查看界面;

### 构件数据列表显示

构件数据的列表显示界面主要通过数据列表的方式显示当前 构件的测量数据,各扫描模式的列表显示界面如图 3.25 所示。

在构件数据图形显示界面,支持以下按键操作:

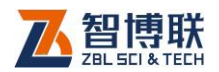

- 1) 【  $\bigcup$  ) 键: 返回到构件数据的图形显示界面;
- 2) 【 ▲ 】键: 向上翻一屏数据;
- 3) 【 】键:向下翻一屏数据;
- 4) 【 ◀ 】、 【 ▶ 】键: 切换 X 和 Y 方向的数据(仅网格扫描 模式支持);
- 5) 长按【 】键:快速向上翻屏查看数据;
- 6) 长按【 】键:快速向下翻屏查看数据;

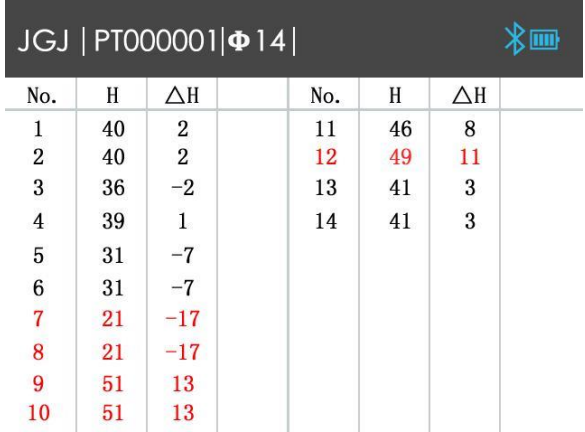

a) JGJ 扫描定点复测为 1

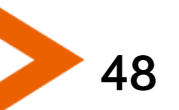

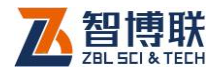

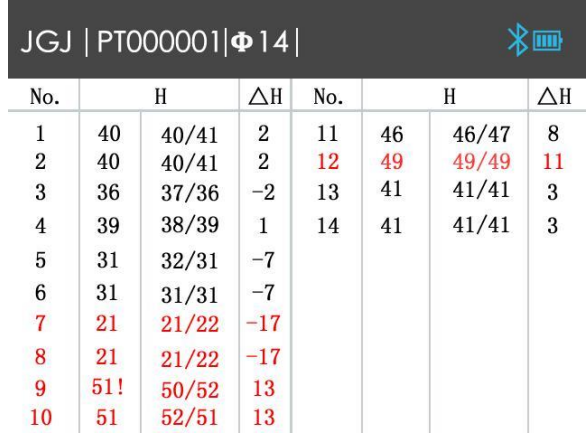

b) JGJ 扫描定点复测为 2

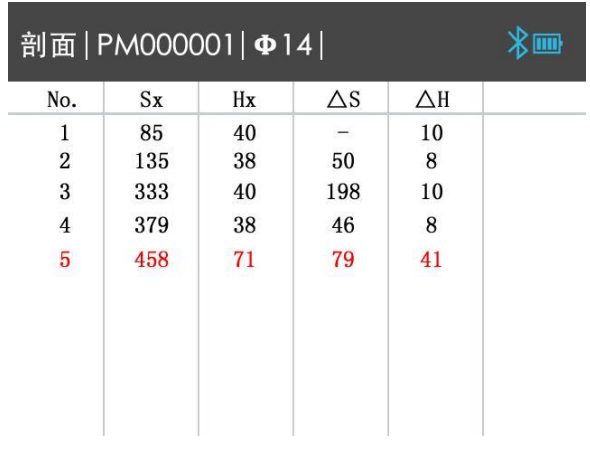

c) 剖面扫描

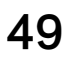

Œ

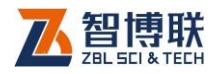

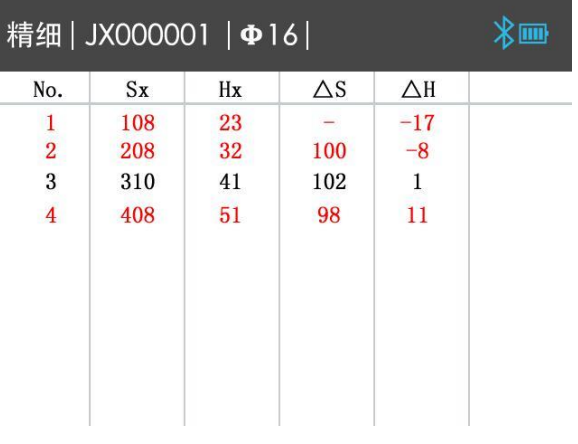

d) 精细扫描

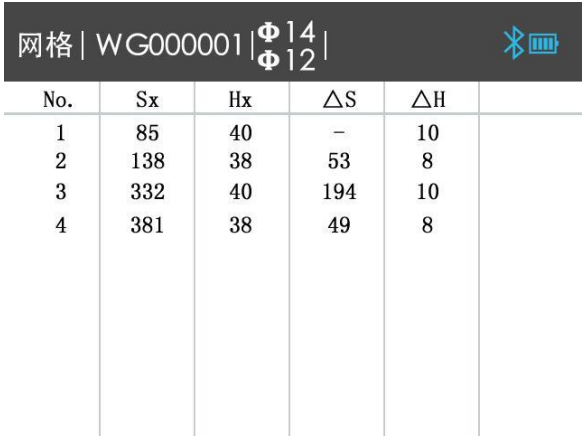

e) 网格扫描 X 方向

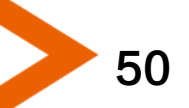

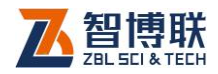

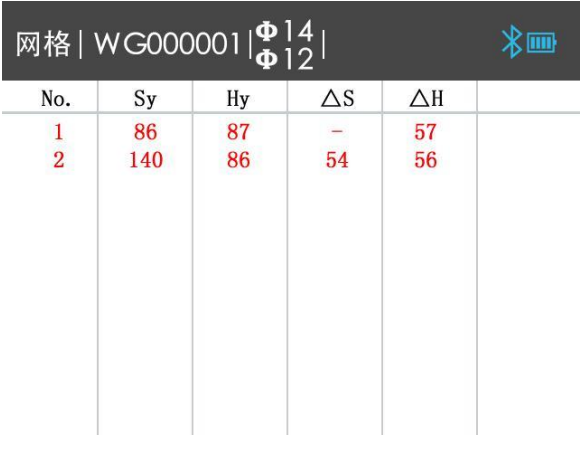

f) 网格扫描 Y 方向

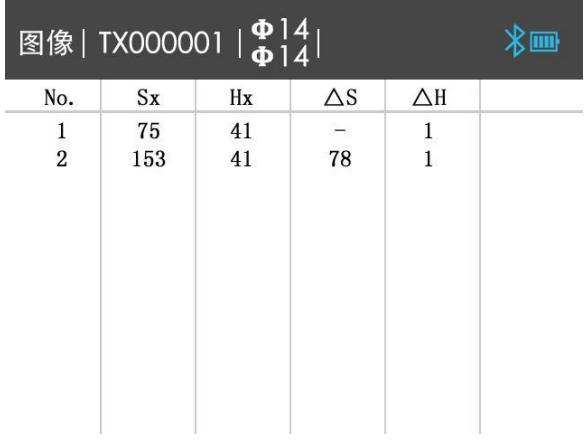

g) 图像扫描

图 3.25 数据列表显示界面

16 注意: 构件数据列表显示界面的符号的含义说明如下:

1) No.—— 当前测点的序号;

2) H —— JGJ 扫描模式下当前测点对应的测量厚度值;

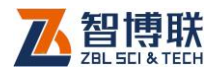

- 3) Hx —— 剖面、网格、精细、图像扫描模式 X 方向的当 前测点对应的测量厚度值;
- 4) Hy —— 网格扫描模式 Y 方向的当前测点对应的测量厚 度值;
- 5) Sx —— 剖面、网格、精细、图像扫描模式 X 方向的当 前测点对应的位移值;
- 6) Sy —— 网格扫描模式 Y 方向的当前测点对应的位移值;
- 7) △H —— 当前测点厚度与设计厚度的差值;
- 8) △S —— 当前测点与上一个测点的位移差;

## 3.5.2 数据删除

数据删除功能主要实现手动删除数据操作。

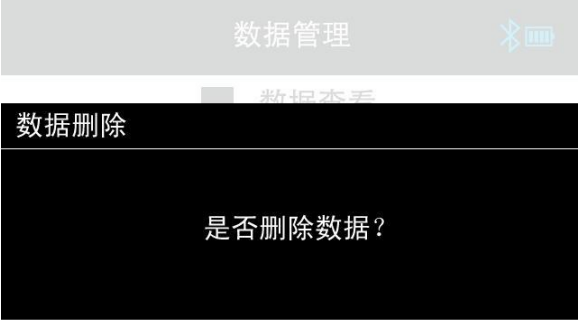

a) 数据删除确认界面

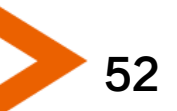

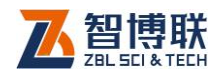

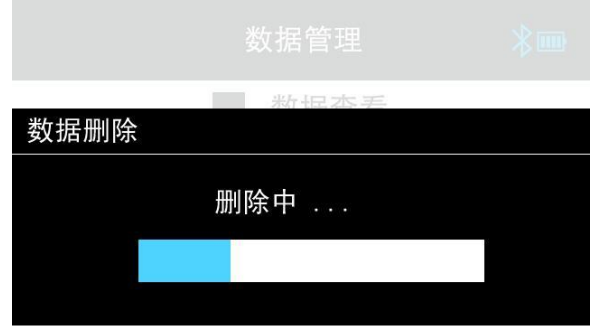

b) 数据删除进度界面

图 3.26 数据删除界面

当进入数据删除界面后,仪器会显示"是否删除数据?"的确 认信息,此时若按下【OK】键则执行数据删除操作,仪器会实时 显示删除进度,删除完成后蜂鸣提示并自动返回到数据管理菜单 洗择界面;若按下【3】键则取消数据删除操作,直接返回到数 据管理菜单选择界面,数据删除过程界面如图 3.26 所示。

注意:

1) 数据删除操作也可以通过 PC 机分析处理软件操作实现,

详细操作详见 PC 机分析处理软件使用说明书; 2) 仪器在执行数据删除操作过程中,不支持按键取消;

53

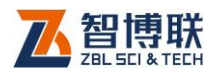

# 3.6 系统设置

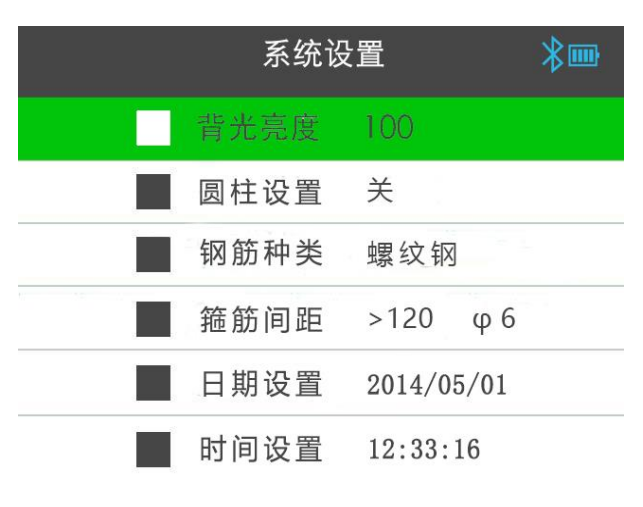

a)第一页

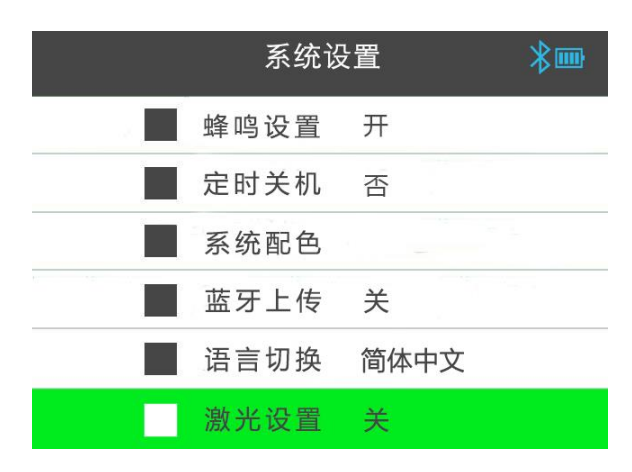

b)第二页

图 3.27 系统设置界面

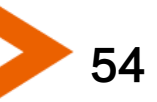

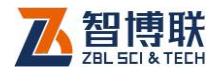

系统设置菜单界面用于实现用户自行调整系统配置参数信 息,主要包括背光亮度、定时关机、蓝牙上传、蜂鸣设置、系统 日期、系统时间、语言切换、箍筋间距和直径、系统配色等功能 的调整,系统设置界面分两页进行显示,如图 3.27 所示。

⚫ 背光亮度

背光亮度菜单用于设置当前液晶屏幕的显示亮度,可调整的 范围为 10% ~ 100%,出厂默认显示亮度为 50%。

⚫ 特殊工况

特殊工况用于复杂的工况的测量,可以通过反向输入获得更 加接近真实的测试结果。

⚫ 钢筋类型

钢筋类型用于设置钢筋种类的选择,有圆钢和螺纹钢两种选 择,出厂设置默认为螺纹钢。

● 定时关机

定时关机菜单用于设置仪器自动关机的检测时间长度,可调 整项共四档,分别为否、5 分、10 分、15 分,当选择为否时,则 关闭定时关机功能,出厂默认设置为 10 分钟无操作自动关机;

● 蓝牙上传

蓝牙上传菜单用于开启和关闭仪器的蓝牙上传功能,出厂默 认设置为开状态。

⚫ 蜂鸣功能

蜂鸣功能菜单用于开启和关闭仪器的蜂鸣器,出厂默认设置 为开状态。

⚫ 系统日期

55

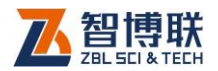

系统日期菜单用于手动设置当前仪器的日期信息。

● 系统时间

系统时间菜单用于手动设置当前仪器的时间信息。

⚫ 语言切换

语言切换菜单用于选择当前的仪器显示语言,共四种显示语 言,分别为简体中文、繁体中文、英文、日文,出厂默认选择简 体中文界面显示。

● 筛筋间距、直径

箍筋间距菜单用于设置钢筋检测过程中的箍筋间距信息,通 过对此项的设置,可实现箍筋修正功能,共分九档设置,分别为 40、50、60、70、80、90、100、110、>120,出厂默认选择 为>120。只有在箍筋间距设置的情况下,箍筋直径的设置才能有 效,筛筋直径的设置会使得构件存在筛筋的情况下测试结果更加 准确。箍筋直径的设置可选择范围为 6、8、10、12、14、16、 18、20、22、25、28、32、共 12 种钢筋规格。

● 激光设置

激光设置有开和关两种设置选项,当激光打开的时候当仪器 处于钢筋正上方的时候会打出激光,方便用户定位。

● 系统配色

56

系统配色菜单用于选择仪器的配色方案,用户可根据自己的 喜好选择自己喜爱的显示风格,仪器提供三种方案供选择,出厂 默认选择绿色显示,系统配色调整界面如图 3.28 所示。

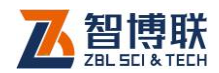

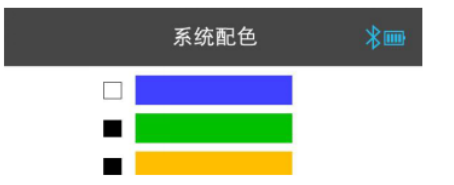

图 3.28 系统配色选择界面

# 3.7 关于仪器

关于仪器界面主要用于显示当前仪器的相关信息,显示界面 如图 3.29 所示,包含以下几项内容:

1) 仪器名称和仪器型号信息;

2) 硬件版本信息;

3) 软件版本信息;

4) 仪器编号信息;

5) 仪器的蓝牙名称信息;

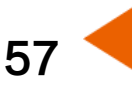

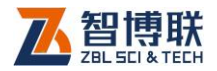

### 关于仪器

 $x_{\text{min}}$ 

ZBL-R600 一体式钢筋检测仪

硬件版本: Ver0.1.00 软件版本: Ver1.0.1.0.01 仪器编号: R60000001 蓝牙名称: ZBLR60000001

图 3.29 关于仪器界面

注意:当系统设置界面的蓝牙上传设置为关闭状态时, 蓝牙名称信息不显示;

### 3.8 与手机 APP 通讯

仪器支持与手机 APP 的无缝对接, 用户可通过使用手机 APP 与仪器端进行蓝牙连接,实现手机 APP 对仪器端的控制并 且手机 APP 同步更新扫描界面但是手机端不支持数据的存储(只 有仪器端才支持存储),该通讯模式用于测试梁底等需要使用延 长杆的情况下。手机 APP 端支持三种扫描模式分别是 JGJ 扫描、 剖面扫描和精细扫描。

### 3.8.1 蓝牙连接

如果仪器要和手机 APP 通讯,首先进入钢筋检测界面,连续 短按两下【 ▶ 】按键, 此时出现浅色蓝牙标志, 此时打开手机端 蓝牙搜索当前仪器的蓝牙名称,然后选中要连接的蓝牙名称进行

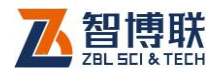

手机端蓝牙配对,配对时输入 1234。配对成功之后打开手机 APP 进行搜索,搜索到之前配对的蓝牙并进行连接。当手机端成功连接 到本仪器蓝牙时仪器端蓝牙标志变成深色,此时代表设备和手机 APP端蓝牙连接成功,手机端连接成功之后蓝牙图标也不再闪烁, 可以进行手机 APP 对该仪器的控制。APP 端连接成功界面如图 3.30 所示。

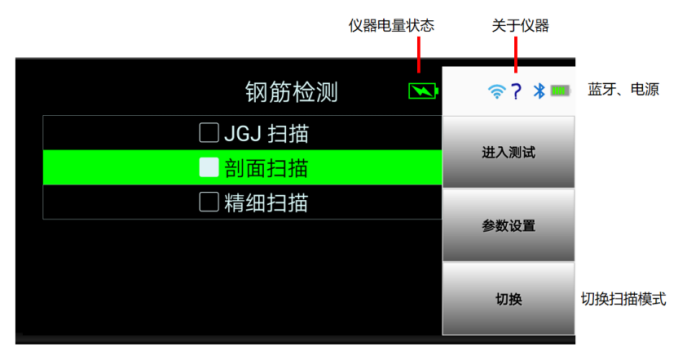

APP端连接成功界面

图 3.30 APP 端连接成功界面

### 3.8.2 扫描界面

仪器和手机 APP 蓝牙连接成功之后,此时仪器端将不能进行 任何操作,一切操作被手机 APP 端控制。此时手机 APP 进行的 操作,仪器端也会进行相应的操作,进入相应的界面。开始扫描 界面如图 3.31 所示(以 JGJ 扫描界面为例)。

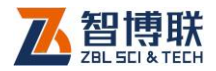

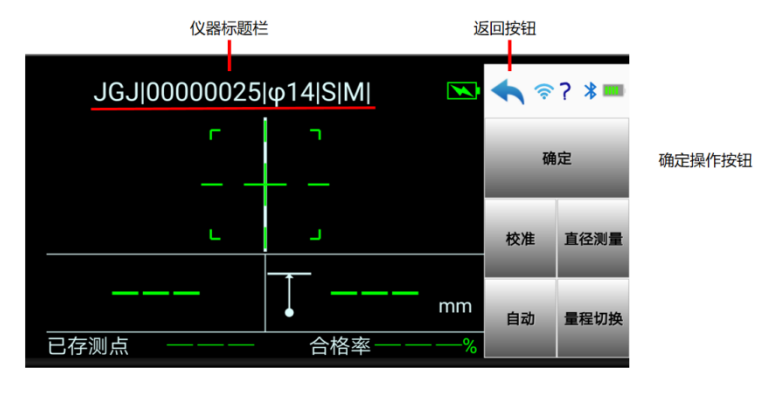

JGJ扫描界面

#### 图 3.31 JGJ 扫描界面

校准:用于信号的校准,和仪器功能键操作效果一致

直径测量:用于当前位置钢筋直径的测量,和仪器端测试界 面上键功能一致。

量程切换(S/B):用于测试量程的选择,和仪器端量程切 换功能一致。

手动自/动(M/A)·用于 JGJ 扫描模式下的存储模式的选择, 和仪器端的功能一致。

确定:用于所有需要确定选项的选择或者是在用于退出当前 扫描界面并存储数据(对仪器端来说)。

返回· 退出当前界面。

普通/密集/特殊(N/D/G)·只用于精细扫描界面下, 和仪器 端意义一致。

 其余界面显示信息和仪器界面显示意义一致,可参考之 前不同扫描模式的介绍。

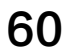

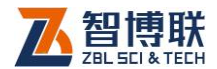

## 3.9 数据上传

仪器提供 USB 传输和蓝牙传输两种接口, 用户可根据需要 将测量的构件数据进行上传操作。

1889 注意: 仪器内部存储空间最多允许存储不大于 3584 个构件数据(具体可存储的最大构件数会随各个构件数据的数据 量大小而变),因此建议测量结束后及时进行数据的上传存档,并 定时进行数据的删除操作,避免因存储空间不足影响仪器的测量 使用。

### 3.9.1 USB 传输

用户可使用标配的 MicroUSB 传输线将仪器与电脑进行连 接,通过操作 PC 机分析处理软件实现数据的上传操作,具体操 作步骤详见 PC 机分析处理软件使用说明书的相关章节介绍, USB 数据上传过程中显示如图 3.32 所示的界面。

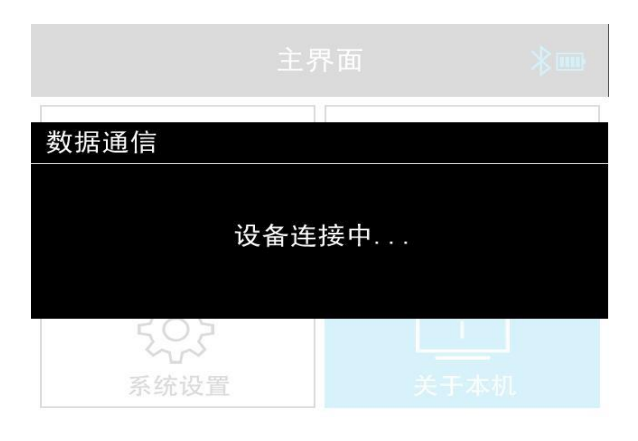

图 3.32 数据上传界面

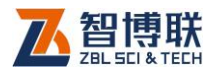

**化学注意**:

- 1) USB 数据传输无需在仪器上进行任何操作,只需要操作 PC 机分析处理软件即可完成,详细操作参考 PC 机分 析处理软件使用说明书;
- 2) 仪器除测量界面外均支持 USB 数据传输操作;
- 3) 通过 PC 机分析处理软件可实现单个、多个或全部构件数 据的上传,用户可根据需要进行选择;
- 4) USB 数据传输过程中会自动将系统日期和时间与 PC 机 进行同步;

### 3.9.2 蓝牙上传

仪器支持与智博联工程检测管理系统无缝对接,用户可通过 使用智博联工程检测管理系统配套的手持设备与仪器进行蓝牙连 接,实现测量构件数据的蓝牙上传操作。

蓝牙上传的具体使用流程详见智博联工程检测管理系统使用 说明书相关介绍。

若蓝牙上传处于开状态,且检测到智博联工程检测管理系统 配套的手持设备连接正常,即可实现自动上传构件数据或手动选 择构件数据进行上传:

### 自动上传构件数据:

在测量界面,当构件测量结束存储完成返回时,若检测到手 持终端处于等待接收构件数据状态,则自动启动蓝牙上传构件过 程。

62

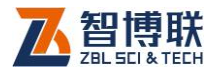

63

### 手动上传指定构件数据:

在数据管理列表显示界面,通过【A】、【Y】键选择需要 进行上传的构件,然后长按下【<> 】键启动手动上传构件数据过 程。

注意:

1) 智博联工程检测管理系统是北京智博联科技股份有限公

司开发的一套专门用于对无损检测全过程进行管理的系

- 统,如有需求,请联系我公司销售部门进行购买;
- 2) 使用蓝牙上传功能前需要将系统设置界面的蓝牙上传选 项设置为开状态;

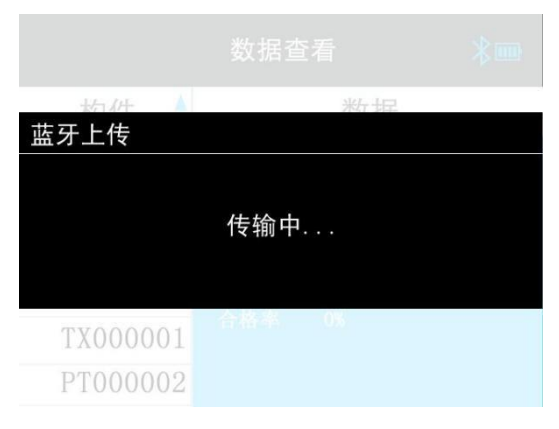

a)蓝牙上传中提示界面

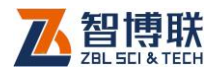

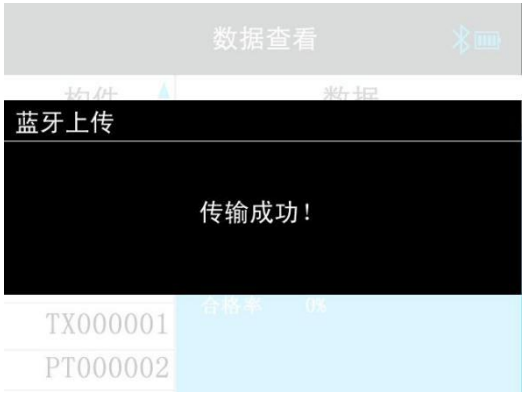

### b)蓝牙上传成功提示界面

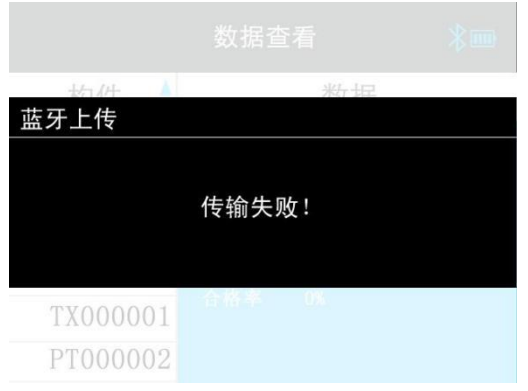

c)蓝牙上传失败提示界面

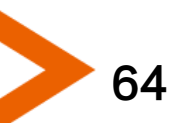

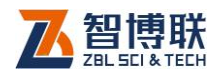

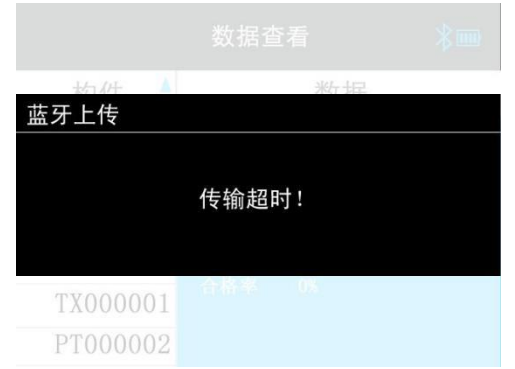

d)蓝牙上传超时提示界面

图 3.33 蓝牙上传过程界面

蓝牙传输过程中仪器界面提示"传输中…",数据传输结束 后仪器界面提示"传输成功!"并返回,若传输失败,仪器界面提 示"传输失败!"或"传输超时!", 此时可按下【OK】键启动重 传或按下【 3】键退出蓝牙上传过

 $(3)$ 程,蓝牙上传过程中的仪器界面如图 3.33 所示。

## 3.10 自动关机

仪器支持硬关机(任意开机界面按下【POWER】键 1 秒) 和自动关机两种操作。

仪器在开机状态,当检测到用户在设定的关机时间内无按键 动作或电量不足时显示关机界面 5 秒, 然后执行自动关机操作, 关机界面如图 3.34 所示。

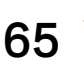
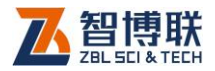

# THANKS

请关注更多产品 www.zbl.cn  $-$ 

图 3.34 关机显示界面

● 1 无按键操作自动关机

仪器软件做低功耗设计,提供长时间无按键操作自动关机功 能,具体的自动关机检测时间长短由系统设置界面的定时关机参 数确定。

● 电量不足自动关机

仪器开机过程中会定时检测系统电量,当电量过低时仪器界 面标题栏的电量图标颜色会更改为红色显示,建议此时应停止仪 器的使用,及时进行充电操作,若继续使用,仪器在检测到电量 不足后,会执行自动关机操作。

# 3.11 固件升级

66

仪器内置固件在线升级程序,可使用配套的 MicroUSB 线将 仪器与 PC 机进行连接,使用 PC 机数据分析处理软件实现对机 内固件程序的升级操作,具体操作步骤详见 PC 机数据分析处理

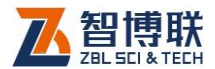

67

软件使用说明书中相关章节的介绍。

(<> 注意: 固件升级过程中请勿进行关机操作, 若出现更新 失败时,仪器会自动还原为启动更新之前的固件版本程序,请耐 心等待。

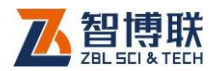

# 第 4 章 快速操作指南

# 4.1 测试前准备

## 4.1.1 现场准备

测试开始前应对被检测构件做平滑处理,构件表面的凹凸不 平会影响检测的结果,应尽量使被检测的构件表面平整。

# 4.1.2 开机

68

按下仪器面板上的【POWER】键 1 秒启动仪器,首先显示 开机界面 2 秒, 如图 4.1 所示, 并伴随着红色和绿色指示灯同时 点亮,以及蜂鸣器提示。

开机界面显示完成后自动进入仪器主菜单显示界面,如图 4.2 所示。

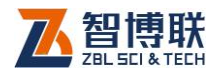

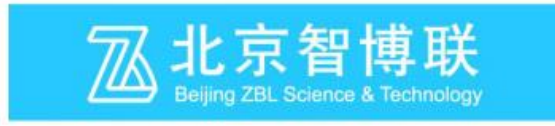

### $ZBL-R670$  –

一体式钢筋检测仪

#### 图 4.1 开机界面

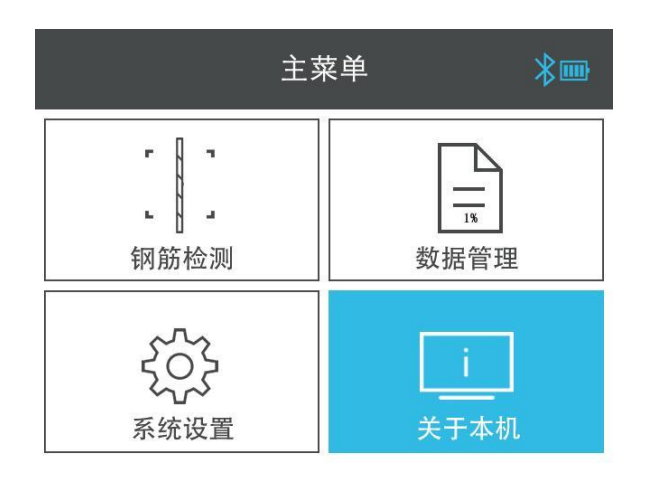

#### 图 4.2 主菜单界面

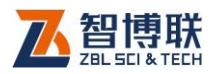

# 4.2 新构件的测试

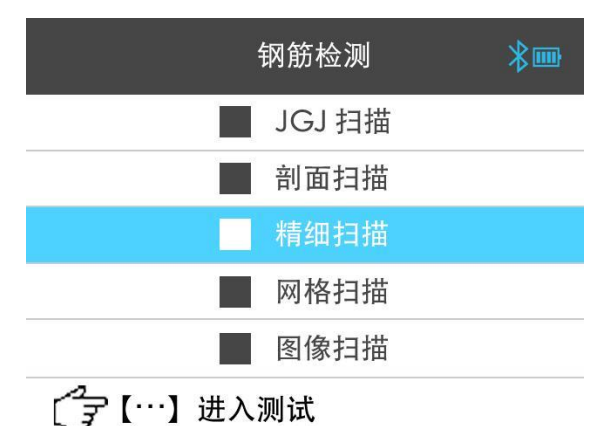

图 4.3 钢筋检测界面

在主菜单界面通过按下【▲】、【▼】、【▼】、【▶】键选 择钢筋检测菜单项,按下【OK】键进入图 4.3 所示的钢筋检测选 择菜单界面。

在钢筋检测菜单界面, 通过按下【 ▲ 】、【 ▼ 】键选择需要 采用的扫描模式,然后按下【OK】键进入对应扫描模式的参数设 置界面, 以 JGJ 扫描模式为例, 如图 4.4.所示。

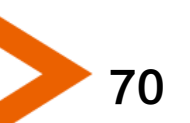

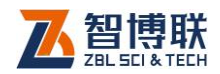

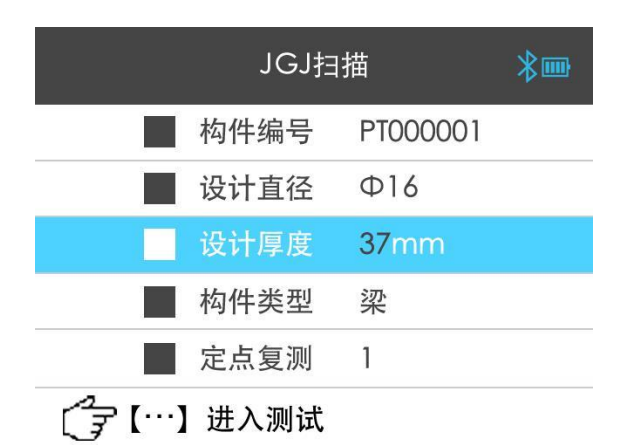

图 4.4 JGJ 扫描参数设置界面

### 4.2.1 参数设置

在参数设置界面可通过按下【▲】、【▼】键选择需要调整 的参数项,再按下【OK】进入对应参数项的调整过程。

参数项调整过程中可按下【 A 】、【 Y 】键对选中的内容进 行调整, 【 < 】、【 > 】键切换不同的调整内容, 【 OK 】键保存 新的参数设置值,【 O】键取消参数调整。

在参数设置界面可按下【 …】键讲入对应扫描模式的检测界 面,如图 4.5 所示。

71

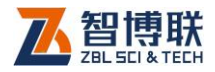

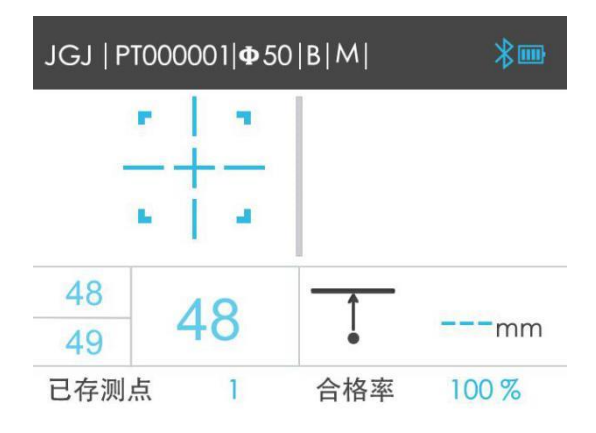

图 4.5 JGJ 扫描测试界面

# 4.2.2 数据采集

在扫描测试界面,仪器实时采样当前的信号和位移值,并经 过计算处理,实时判定钢筋位置和保护层厚度,并进行相应的界 面显示、指示灯和蜂鸣器提示,用户仅需要缓慢移动仪器扫描钢 筋即可,扫描结束,按下【OK】键保存测量数据并结束扫描测试, 详细的钢筋扫描测试介绍参见 3.4 节说明。

扫描测试界面支持如下按键功能:

- 1)【 ▲ 】键: 启动直径测试功能;
- 2) 【 ▼ 】键: 切换 X 和 Y 扫描方向(仅网格扫描模式支 持);
- 3) 【 ◀ 】键: 切换手动存储和自动存储模式(仅 JGJ 扫 描模式支持);
- 4) 【 > 】键: 切换大小模式;
- 5) 【 … 】键: JGJ 扫描手动存储模式下保存单个测点数

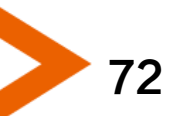

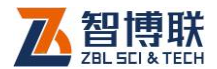

据; 精细扫描模式下启动手动增删测点功能; 6)【OK】键:保存当前测量数据并结束扫描测试; 7)【 ご】键· 结束扫描测试:

### 4.3 数据后处理

完成现场测试之后,测量数据存储在仪器中,用户可通过 MicroUSB 线使用 PC 分析处理软件将构件测量数据上传到计算 机,利用 Windows 平台下的分析处理软件对所测的数据进行分 析处理并出具检测报告。

### 4.3.1 上传测量数据

详参 3.8 节介绍。

### 4.3.2 数据分析处理

详参 PC 分析处理软件使用说明书。

### 4.3.3 数据删除

在分析完所有测量数据确认没有问题之后,即可将仪器内部 的数据进行删除,以节约磁盘空间。

仪器数据删除支持仪器菜单删除操作和上位机 PC 分析处理 软件删除操作,其中仪器菜单删除操作详参 3.5.2 节介绍, PC 机 分析处理软件删除操作详参 PC 分析处理软件使用说明书相关章 节介绍。

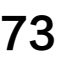

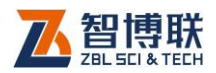

# 4.4 现场检测时的注意事项

- 1) 由于检测面粗糙或波浪起伏时会影响检测精度, 因此应保 持扫描面平整,无较高的突起物。如果表面过于粗糙而 无法清理时,可以在扫描面上放置一块薄板,在测量结 果中将薄板的厚度减掉;
- 2) 扫描过程中尽量使传感器保持缓慢匀速移动;
- 3) 仪器扫描方向应垂直于钢筋走向,否则可能会造成误判或 判定厚度出现偏差;
- 4) 对于网状钢筋,一般应首先定位上层钢筋,然后在两条上 层钢筋中间测量来定位下层钢筋;
- 5) 当更换检测环境或者测量结果出现较大误差时,应执行信 号复位校准操作,建议在每次进行扫描测试前执行一次 信号复位校准操作,来消除周围环境对测量结果的影响;
- 6) 仪器测量过程中支持大小量程切换,但小量程测量精度较 高,建议在满足测量范围的条件下尽量使用小量程进行 测试;
- 7) 测量参数设置中的设计直径项必须输入正确,否则判定厚 度会出现相应的偏差;

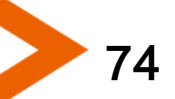

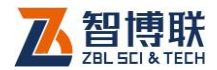

# 附录 1 功能菜单一览表

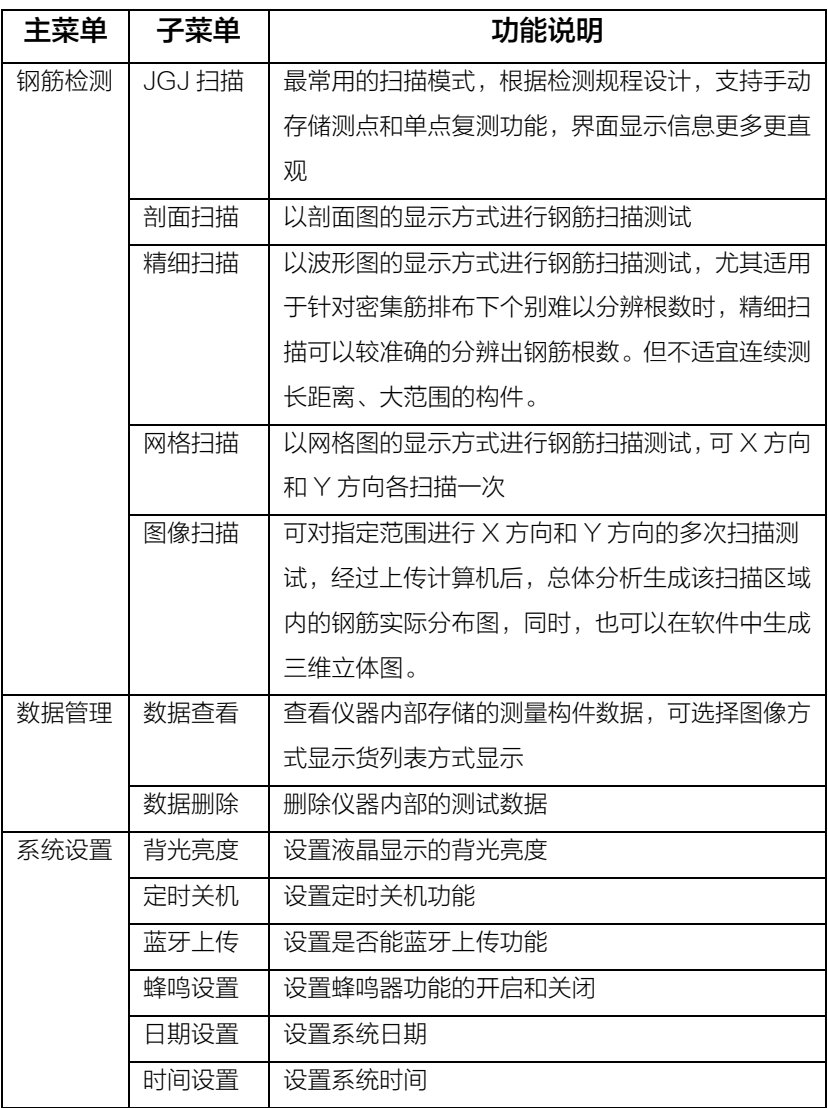

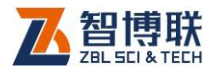

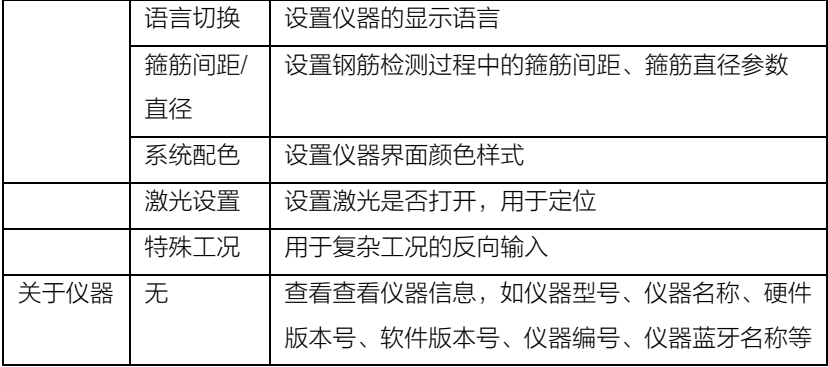

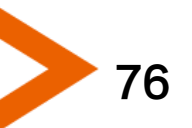

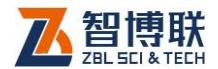

77

# 附录 2 计量与检定

ZBL-R670 一体式混凝土钢筋检测仪出厂前必须依据相关 标准进行检定,检定合格方可出厂。检定内容和步骤如下:

# F2.1 检定环境

1) 室温环境;

2) 无强电磁干扰;

3) 空气中不含腐蚀性气体,相对湿度小于 80%;

# F2.2 检定设备

1) 有机玻璃标准块一套;

2) 长度大于 50cm,直径分别为φ12、φ16、φ20 的普通 Ⅱ级螺纹钢筋:

## F2.3 检定项目及检定方法

1 外观

- 1) 接插件、紧固件无松动现象,接触可靠;
- 2) 喷塑、电镀、氧化处理表面应平整, 色调、光泽一致, 无 脱皮、腐蚀、划痕等缺陷;
- 3) 文字符号和标志应清晰;

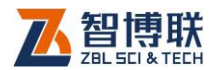

### 2 性能指标

从φ12、φ16、φ20 中抽检一种规格的钢筋(以下内容以 φ12 的钢筋为例)

1) 使用仪器大、小量程取 3~5 个关键点,各连续测量 6 次保

护层厚度值,其测量结果符合表 2.1~2.2 中的要求。 2) 测量指标分界点处: 按照表 2.2 "保护层厚度检测指标",

大小模式涉及的指标关键点处的中间厚度值要测量. 3) 测量常用厚度值区域:每种筋的常用厚度区域定为三种值

20、40、50 时各连续测量 6 次钢筋直径值,其测量结 果符合表 2.1~2.2 的要求。

| 钢筋规格(mm)         | 小量程       | 大量程(mm)   |
|------------------|-----------|-----------|
|                  | (mm)      |           |
| 6 (螺纹钢) ~50 (圆钢) | $2 - 100$ | $2 - 200$ |

表 F2.1 保护层厚度检测范围

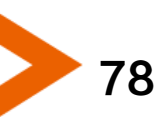

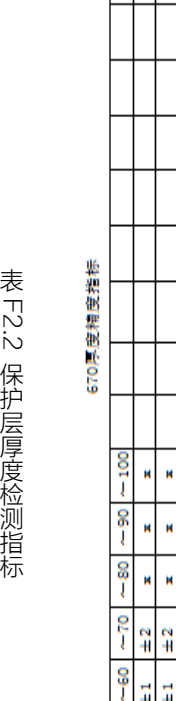

 $\overline{\phantom{0}}$ 

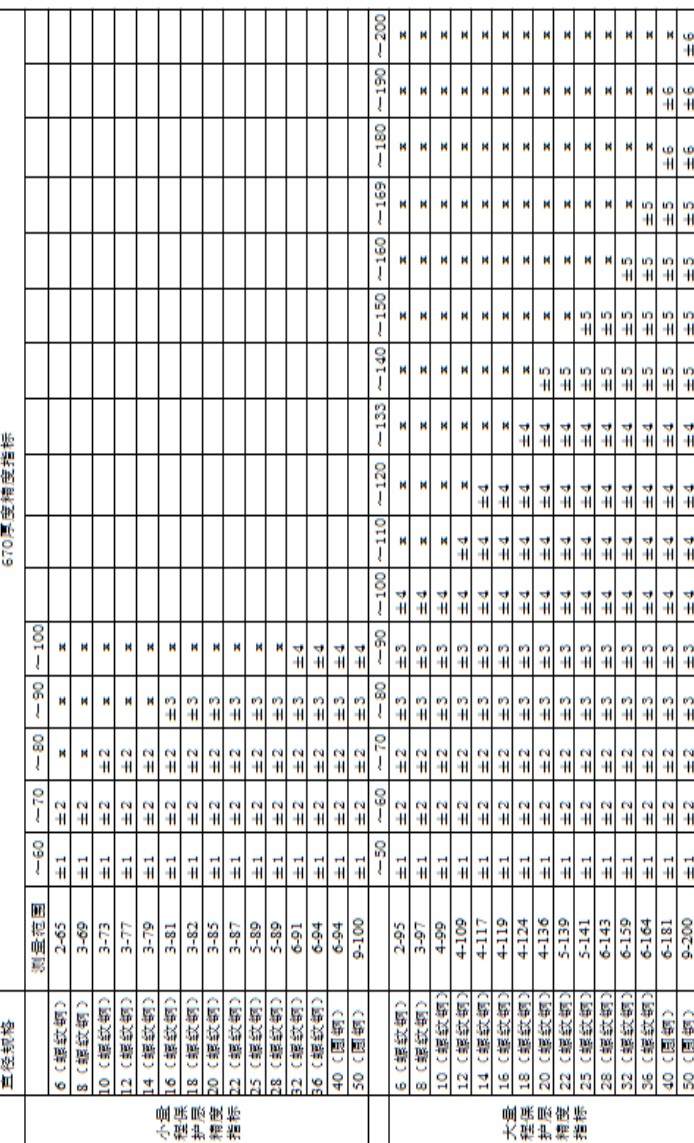

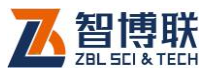

◀

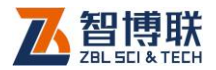

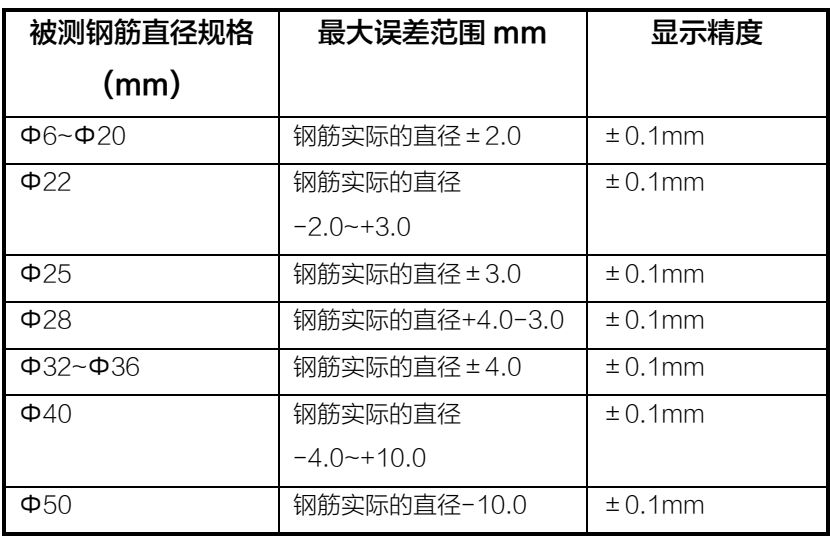

表 F2.3 钢筋直径误差范围请参照下表(仅供参考)

表 F2.4 钢筋直径测量范围参考表(个别情况下会略有偏差)

| 钢筋规格(mm)      | 起测厚度~最大厚度(mm) |  |
|---------------|---------------|--|
| Φ6(螺纹钢)       | $11 - 56$     |  |
| Φ8(螺纹钢)       | $11 - 58$     |  |
| Φ10(螺纹钢)      | $11 - 64$     |  |
| Φ12 (螺纹钢)     | $11 - 64$     |  |
| Φ14(螺纹钢)      | $11 - 68$     |  |
| Φ16(螺纹钢)      | $11 - 74$     |  |
| Φ18(螺纹钢)      | $11 - 76$     |  |
| Φ20~Φ36 (螺纹钢) | $19 - 78$     |  |
| Φ40~Φ50 (圆钢)  |               |  |

80

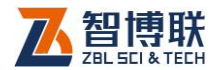

#### 3 数据上传

#### 1) USB 上传

使用标配的的 MicroUSB 线将仪器与计算机相连,运行 PC 分析处理软件,进行 USB 数据传输,并使用该软件将生成的数据 文件打开,软件显示的数据应和仪器界面显示的数据结果完全一 致。

#### 2) 蓝牙上传

在仪器上设置系统设置界面的蓝牙上传项为开,使用智博联 工程检测管理系统配套的手持从设备与仪器进行通信,手动或自 动上传构件数据到智博联工程检测管理系统,然后在电脑上登陆 该系统进行下载,并使用 PC 分析处理软件打开,软件显示的数 据应和仪器界面显示的数据完全一致。

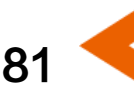

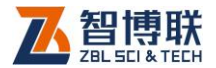

扫描以下二维码可访问我公司官网、关注我公司微信公众号:

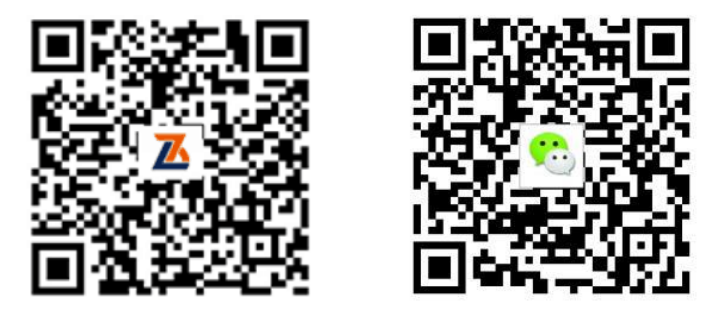

公司官网 有机的 化信公众平台

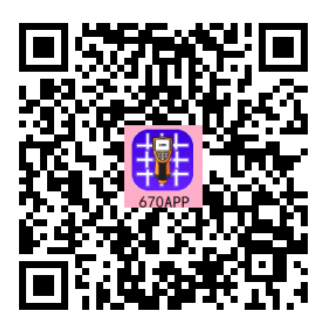

R670 手机 APP

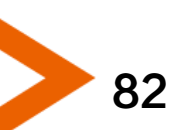

电话:400-878-6060 传真:010-82092858 网址: [http://www.zbl.cn](http://www.zbl.cn/) 版本:Ver1.5-20211223

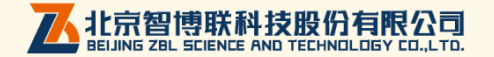